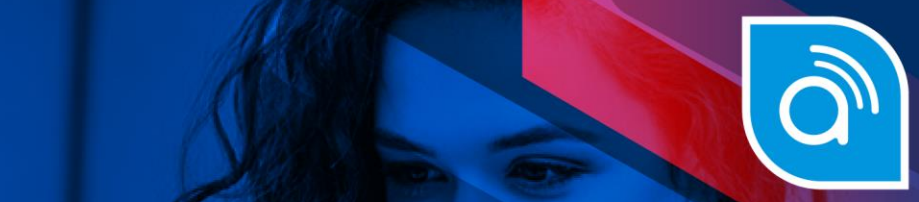

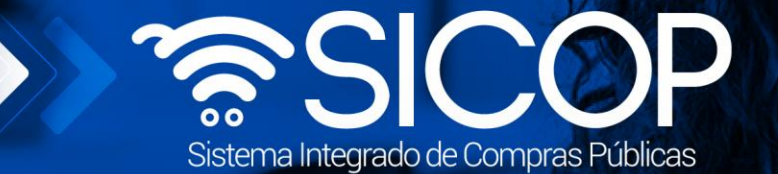

# **Manual de administrador de institución**

**Manual de administrador de Institución**

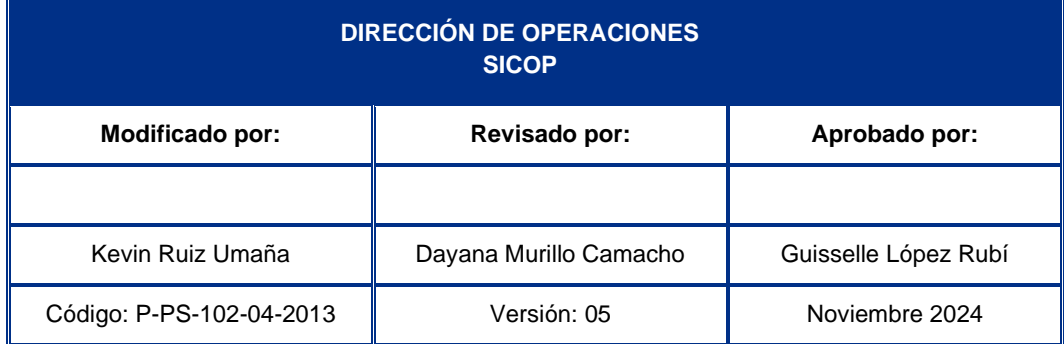

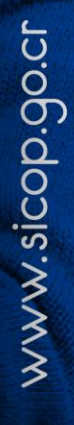

 $\sqrt{\frac{1}{2} \cdot \frac{1}{2} \cdot \frac{1}{2}}$  www.racsa.go.cr  $\frac{1}{2}$  in  $\circledcirc$  and  $\circledcirc$  racsa\_cr

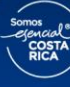

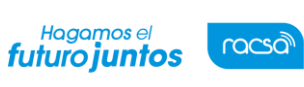

# **Contenido**

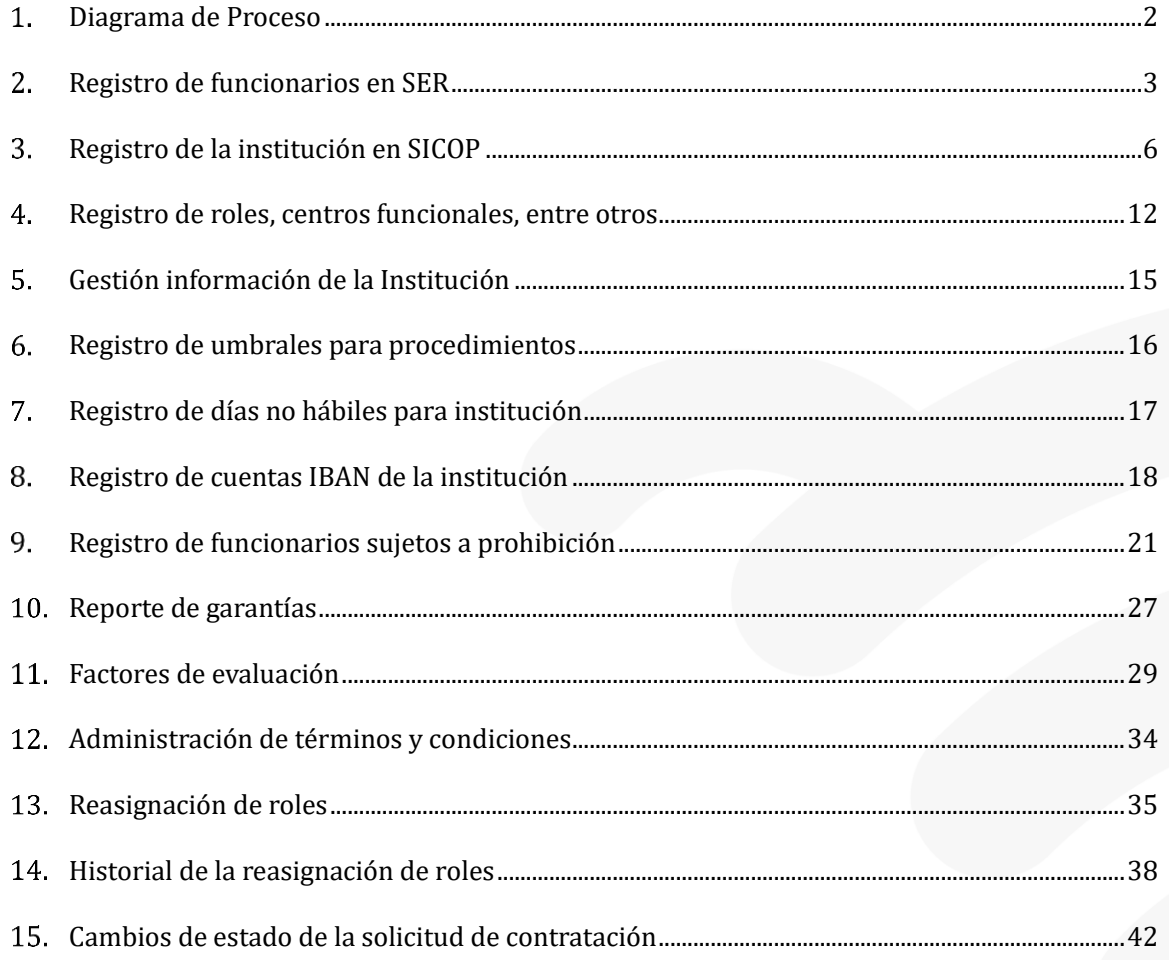

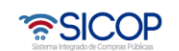

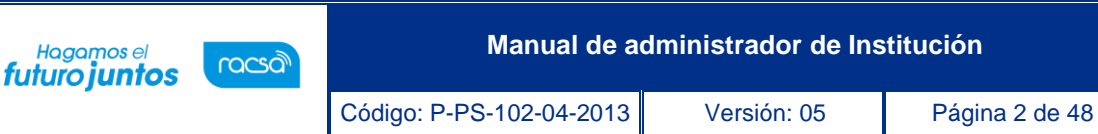

# <span id="page-2-0"></span>**Diagrama de Proceso**

A continuación, se muestran los pasos generales del Administrador de la Institución y el rol que debe tener el funcionario que realice el proceso. El Administrador de la Institución debe conocer de Contratación Administrativa y el funcionamiento de la proveeduría. Es indispensable definir un administrador principal y un administrador suplente; la designación debe constar en un documento con la firma de la jefatura que se detallará más adelante.

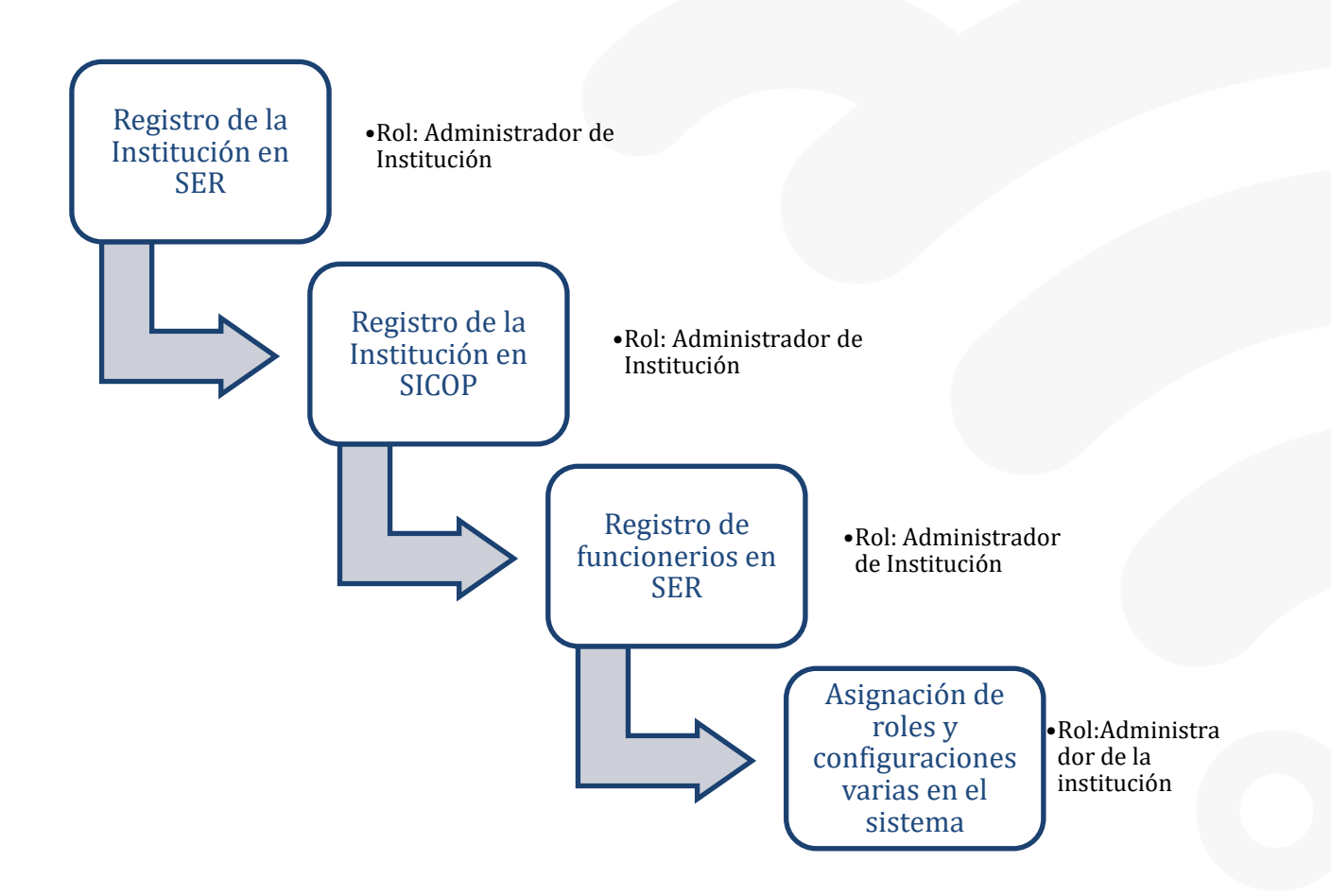

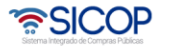

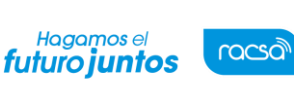

# <span id="page-3-0"></span>**Registro de funcionarios en SER**

En el Sistema SER, se debe Incluir a todos aquellos funcionarios que van a tener participación en los procesos de compras por medio de SICOP, es decir autorizar a esos usuarios para que luego puedan utilizar SICOP.

Posterior a esta inclusión, todos los funcionarios autorizados en SER deberán registrarse personalmente en SICOP. El administrador de la institución deberá seguir los siguientes pasos para el registro de usuarios en SER:

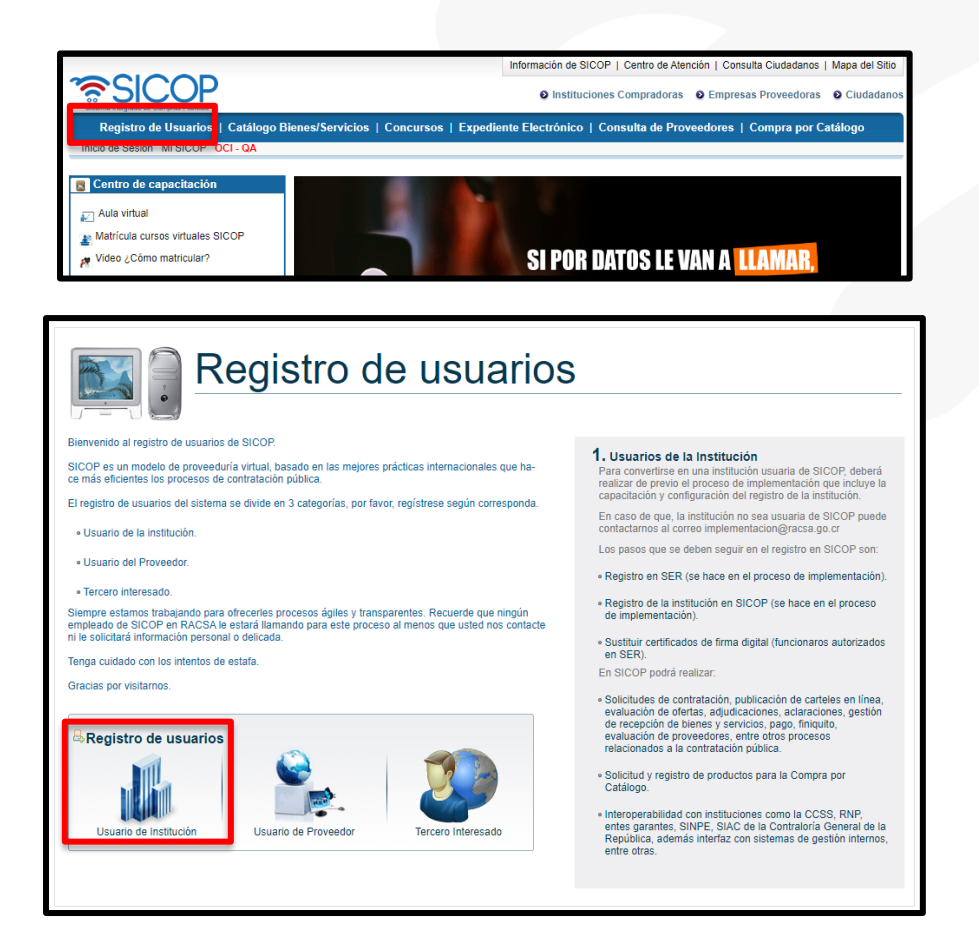

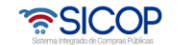

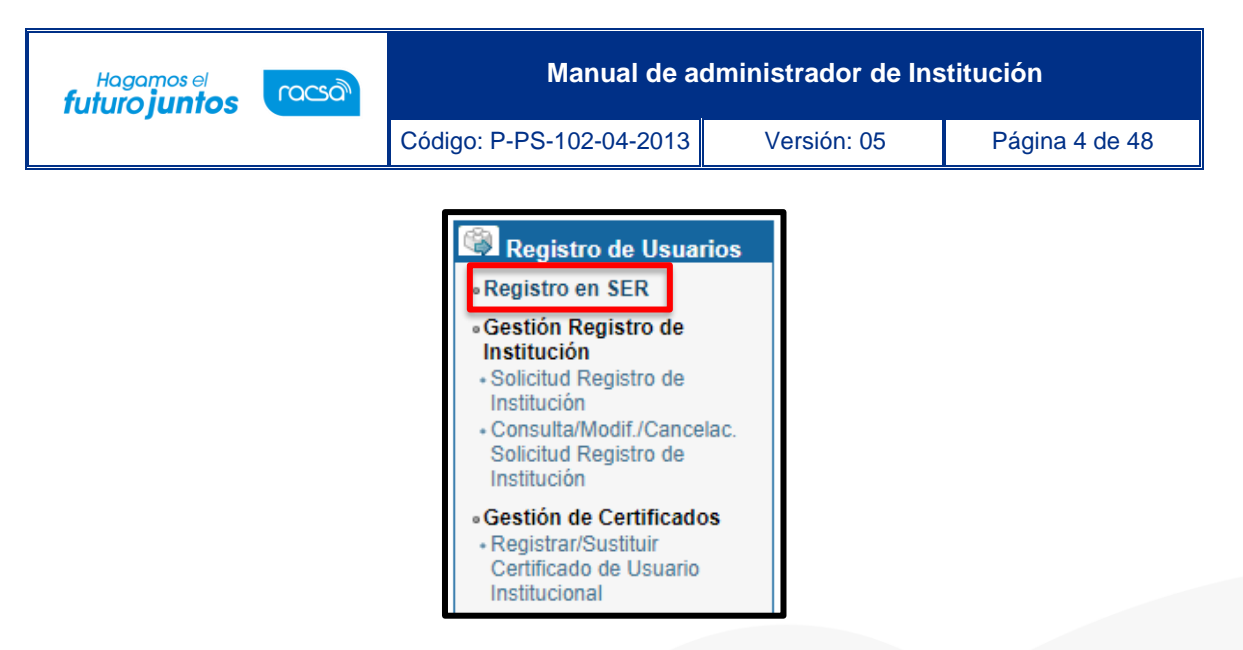

• El sistema muestra la pantalla inicial del SER, en la cual se puede encontrar información general, para continuar se debe oprimir sobre la opción "Inicio de Sesión".

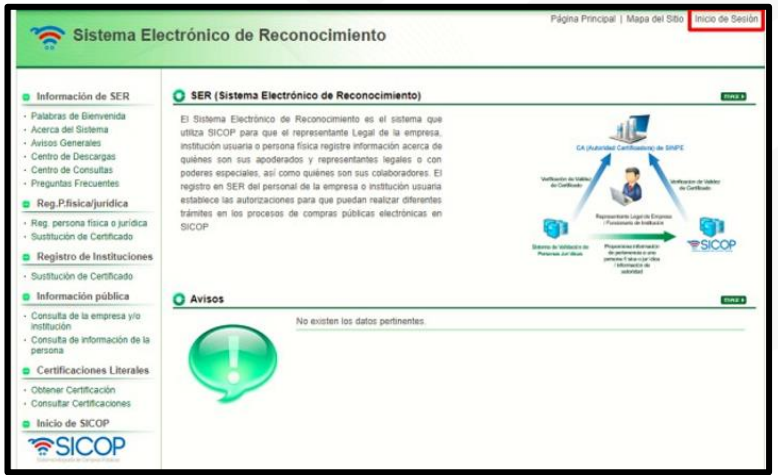

• Se muestra nuevamente un botón llamado "Inicio de Sesión" el cual se debe oprimir para continuar.

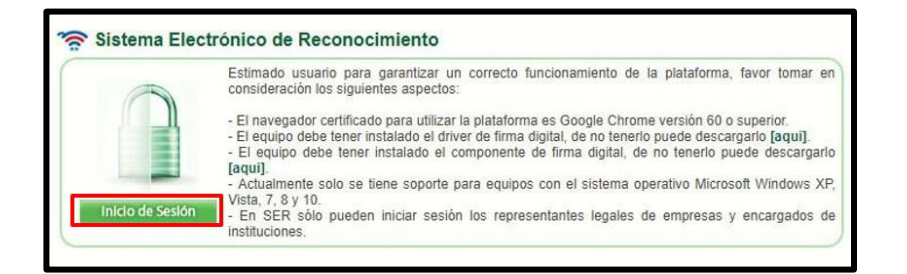

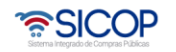

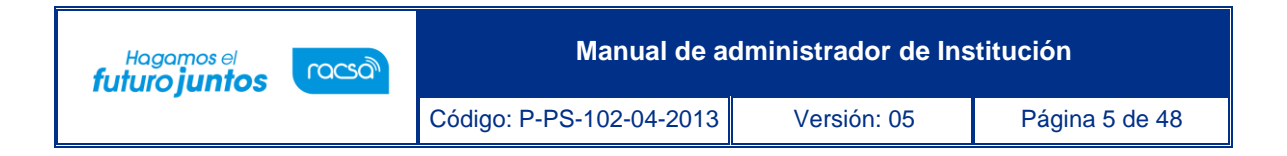

• Se debe autenticar realizando el proceso de firma digital.

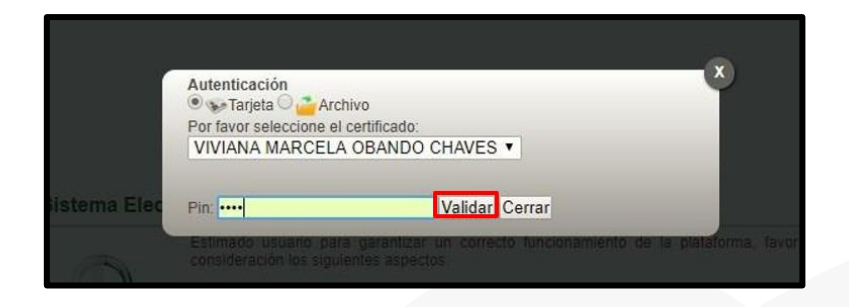

• Una vez iniciada la sesión, el sistema despliega la pantalla de clasificación de empleados junto con el botón "Registro de empleado" utilizado para ir ingresando la información de cada uno de los empleados que vamos a registrar como parte de la institución. Oprimir el botón "Registro de empleado".

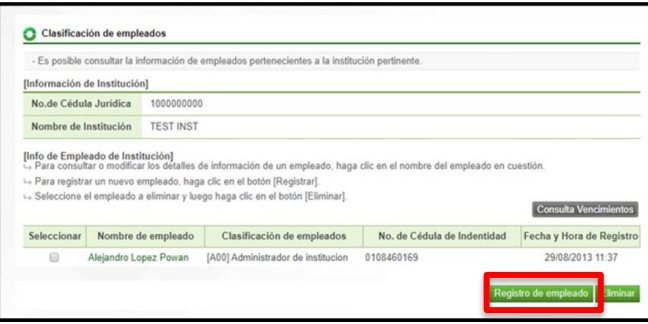

• A continuación, se desplegará el formulario en el cual se debe registrar funcionarios, prestando especial atención a los campos señalados con asteriscos (\*) ya que son de llenado obligatorio y oprimir el botón "Guardar".

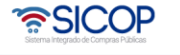

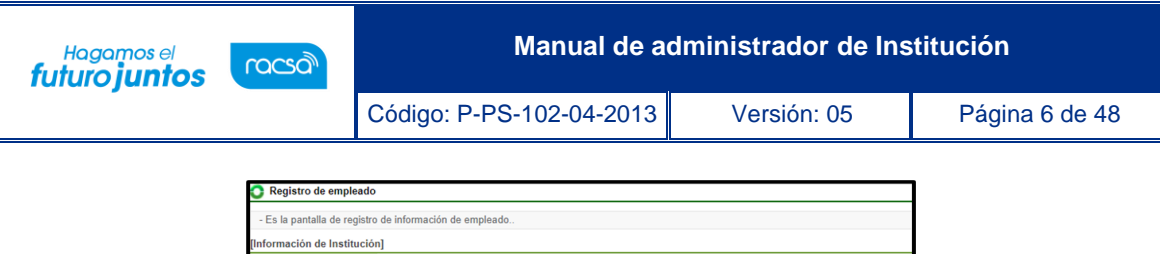

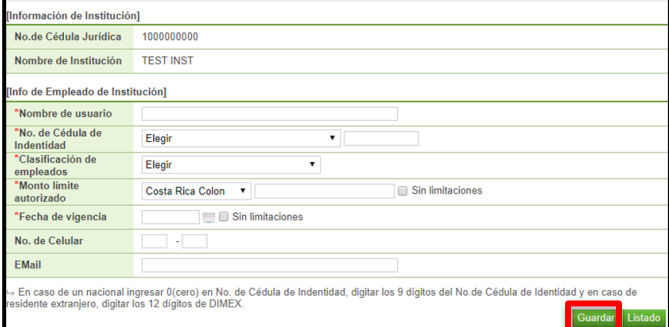

# <span id="page-6-0"></span>**Registro de la institución en SICOP**

Posterior al registro en SER, se procederá con el registro de la institución en SICOP.

Para este proceso es realizado por el funcionario de SICOP, encargado de la implementación en conjunto con el usuario de la institución con el perfil administrador de institución:

• Ingresar a [www.sicop.go.cr y](http://www.sicop.go.cr/) oprimir "Registro de Usuarios".

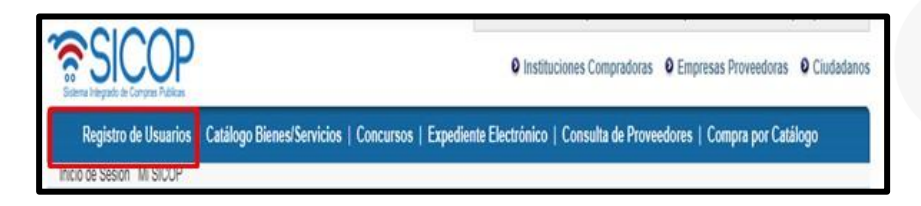

• Presionar sobre la opción "Usuario de Institución".

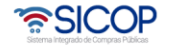

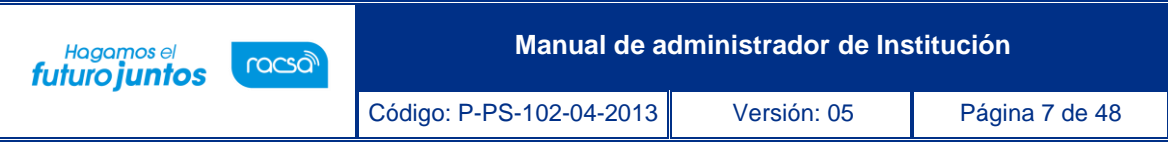

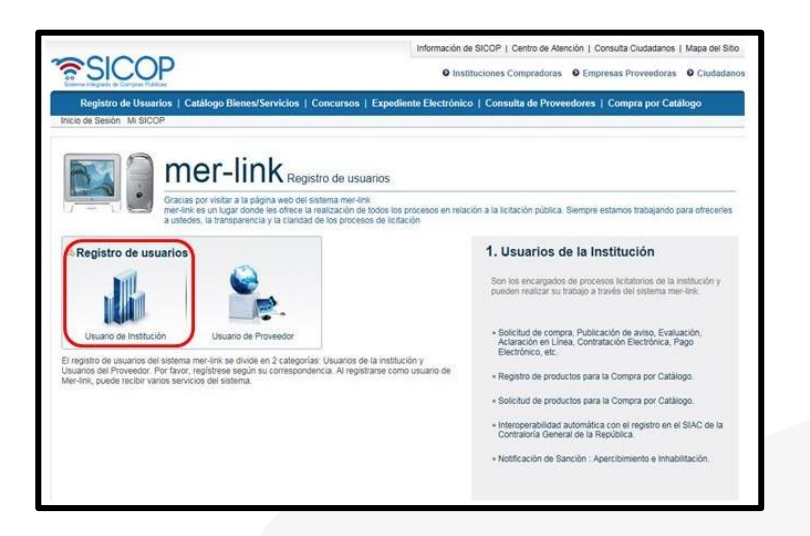

- Se activa el menú "Registro de Usuarios", el cual permite:
- a. Solicitar registro de institución, para esto el usuario de pulsar en el enlace "Solicitud Registro de Institución".

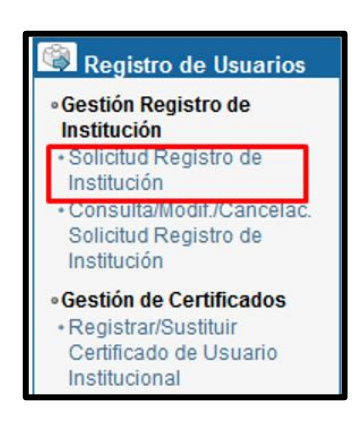

Se activa la pantalla "Solicitud de Registro de Institución", en el campo "Cédula Jurídica", se debe digitar el número de identificación de la Institución y oprimir el botón "Verificar duplicación".

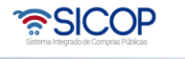

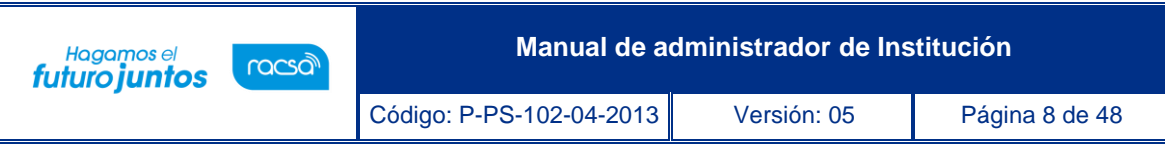

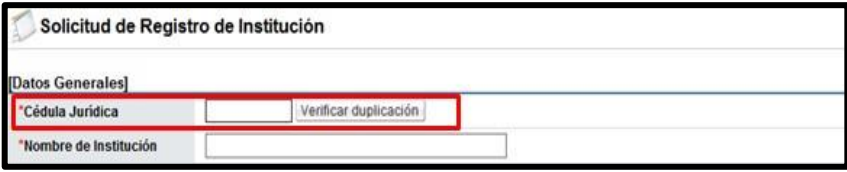

- SICOP realiza verificación para determinar si la Institución está o no registrada. Si la Institución ya está registrada muestra el siguiente mensaje emergente y no permite enviar la solicitud:

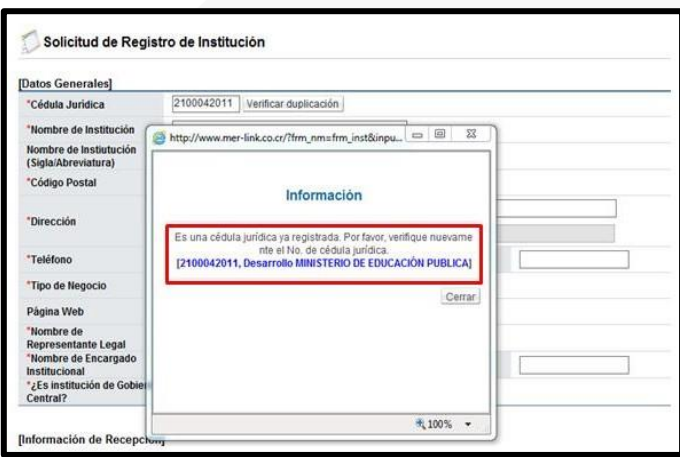

- Si la Institución no está registrada muestra el siguiente mensaje emergente y si permite enviar la solicitud de registro:

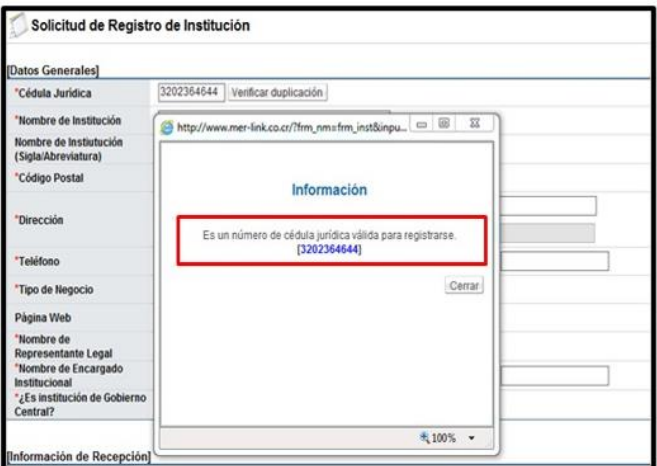

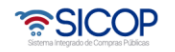

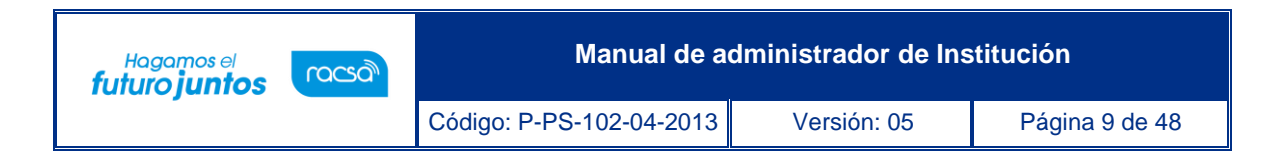

Posteriormente se debe completar los espacios indicados en el formulario de "Solicitud de Registro de Institución" prestando especial atención a los señalados con asterisco de color rojo (\*) ya que son de llenado obligatorio.

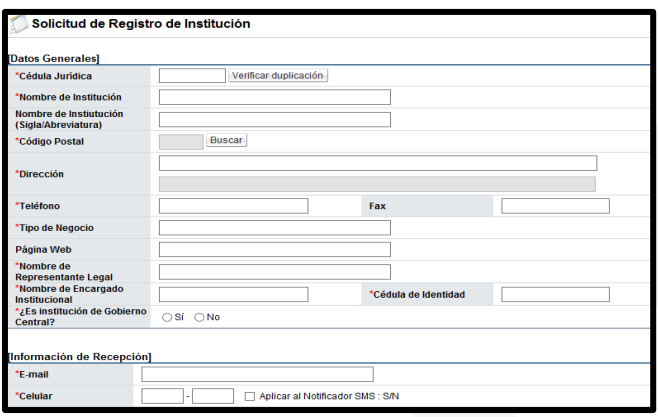

En el campo "Cédula de Identidad", se ingresar el número de identificación. Una vez que se ha completado el formulario oprimir el botón "Guardar", gestiona la firma electrónica y oprime el botón y confirmar.

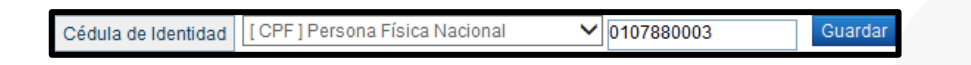

- Al oprimir el botón "guardar" y confirmar, el Administrador de SICOP procede a su aprobación.
- b. Consultar, modificar, y cancelar la solicitud registro de institución, para esto el usuario de pulsar en el link "Consulta/Modif./Cancelac. Solicitud Registro de Institución".

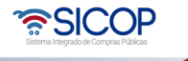

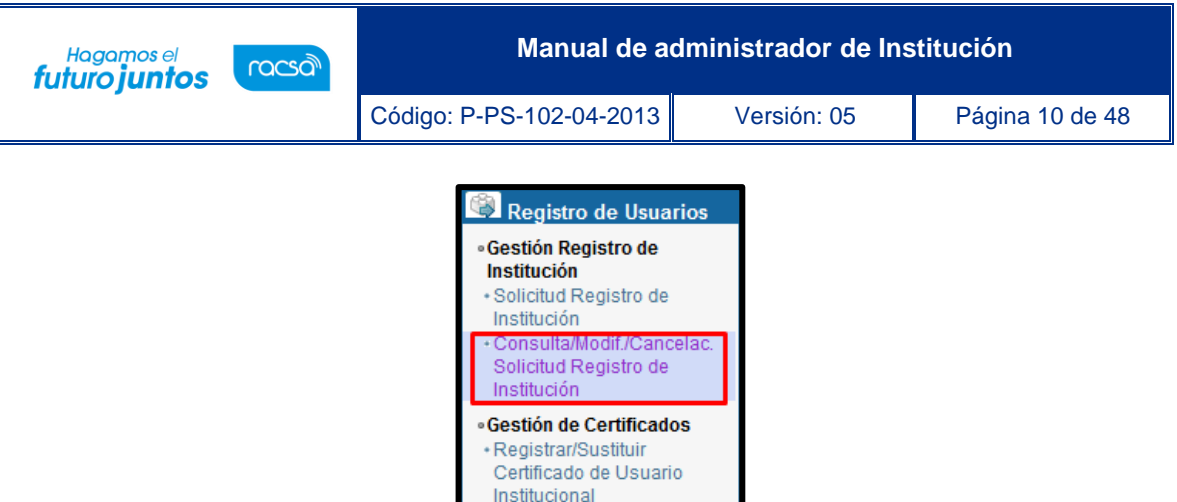

c. Se activa la pantalla "Consulta de Estado/Resultado del Proceso de Registro de Institución", en el campo "Cédula jurídica" digita el número correspondiente y oprime el botón "Consultar".

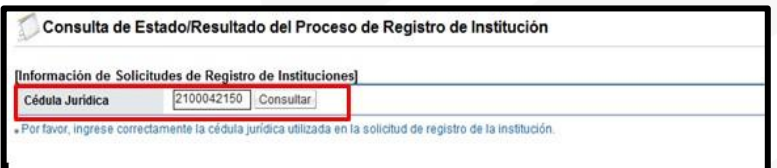

d. Se muestra la pantalla "Consulta de Estado/Resultado del Proceso de Registro de Institución", la cual permite hacer la modificación de la información o cancelar la solicitud.

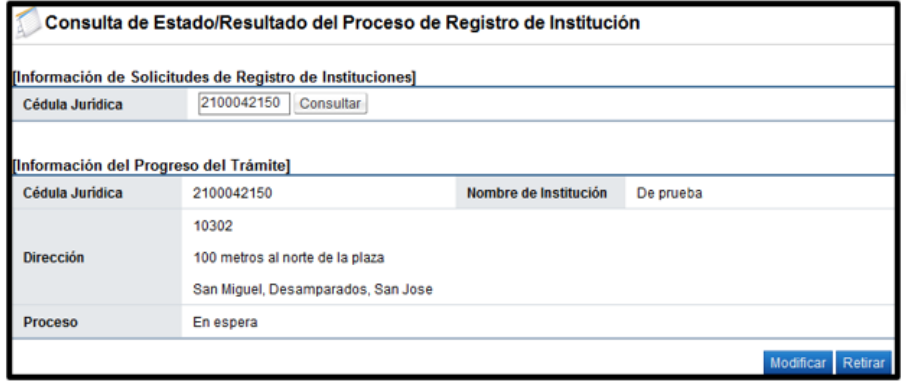

e. Si desea modificar la información de la pantalla "Consulta de Estado/Resultado del Proceso de Registro de Institución", se debe pulsar el botón "Modificar". El sistema muestra en mensaje emergente "¿Desea modificar la información de la solicitud de registro de institución?, para continuar se oprime el botón "Aceptar".

• SICOP

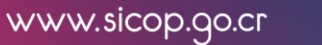

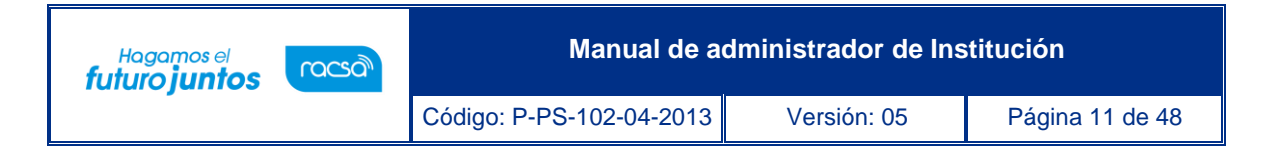

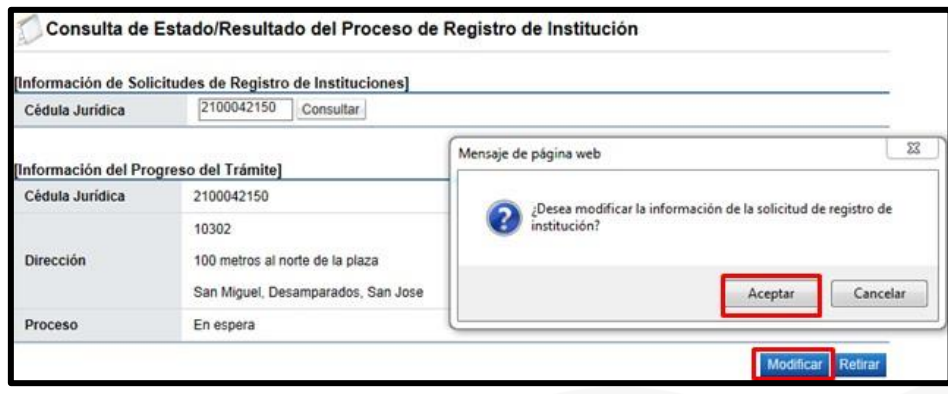

- Sistema activa nuevamente todos los campos de la pantalla "Modificación de Solicitud de Registro de Institución", donde se gestiona el cambio correspondiente, oprime el botón "Guardar" y tramita la firma electrónica.
- Si desea retirar la solicitud de registro de institución en la pantalla "Consulta de Estado/Resultado del Proceso de Registro de Institución", se debe oprimir el botón "Retirar". El sistema muestra el mensaje emergente "Se eliminará toda la información de la solicitud de registro de institución. ¿Está seguro de que desea cancelar la solicitud? Para continuar se oprime el botón "Aceptar".

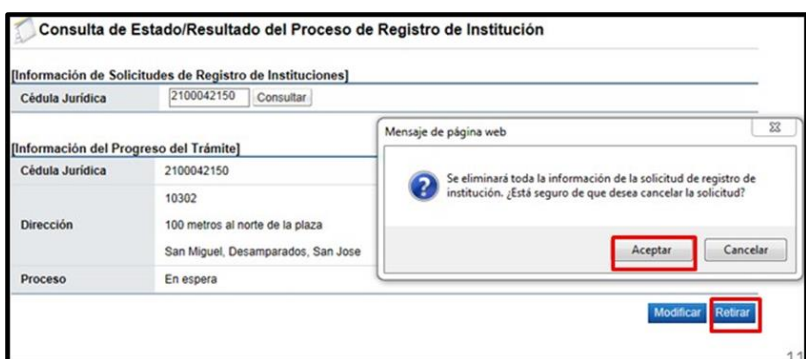

Finalizado el proceso para cancelar la solicitud de registro de institución

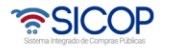

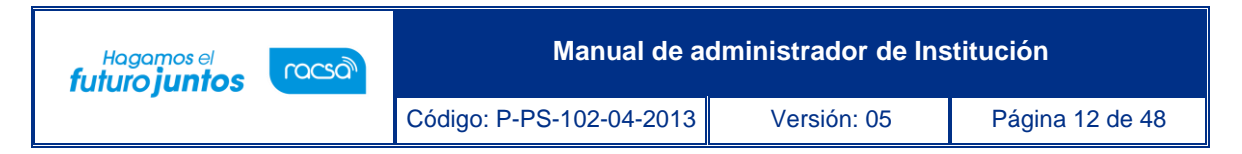

el sistema guarda el historial de la solicitud con el estado de cancelado.

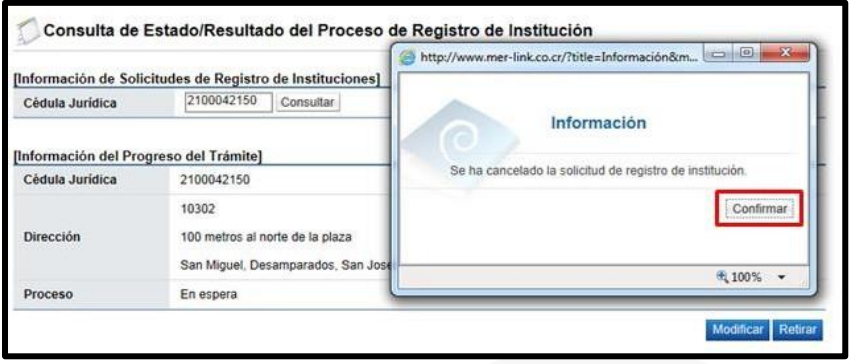

# <span id="page-12-0"></span>**Registro de roles, centros funcionales, entre otros**

Una vez registrados los usuarios en SER y que cada usuario se registre en SICOP, el administrador de la Institución podrá asignarle los roles con los que va a interactuar en el sistema. Si el funcionario no realiza este registro en SICOP, el administrador de la institución no podrá visualizarlo al hacer la búsqueda del funcionario.

En el menú "Mi SICOP", se realizan algunas configuraciones dentro de las cuales se tienen temas relacionado a roles de usuarios, centros funcionales, feriados, domiciliación de cuentas, entre otros.

• Para configurar la información de usuarios, el administrador de la institución deberá iniciar en primera instancia sesión en SICOP.

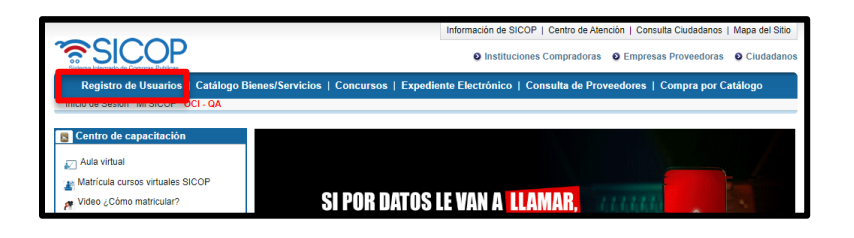

• Ingresar al menú "Mi SICOP".

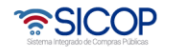

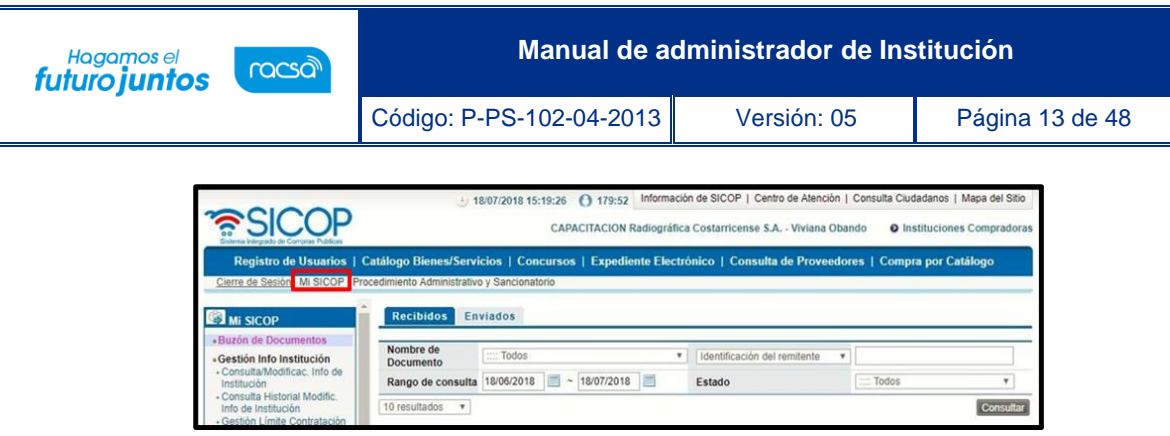

- El sistema muestra un menú al lado izquierdo el cual es operado por el Administrador de Institución.
	- Mi SICOP «Buzón de Documentos «Gestión Info Institución - Consulta/Modificac. Info de Institución - Consulta Historial Modific.<br>Info de Institución - Gestión Límite Contratación de Institución - Gestión de feriado de la institución «Control de Usuarios de la Institución «Gestión de Usuario - Consulta de Información de **Usuario** - Modificación / Eliminación<br>de Certificado
- **Sección Control de Usuarios de la Institución:** En esta opción se podrán ingresar centros funcionales y unidades de compra por cada usuario, asignar roles a usuarios y desactivar funcionarios.
- A continuación, se despliega la pantalla "Gestión de ID de Usuarios", donde se podrá hacer la búsqueda del funcionario por medio de los filtros de búsqueda de: "Nombre del responsable" o por "Cédula de Identificación" como se detalla en la siguiente imagen. Una vez colocados los datos de búsqueda se debe presionar el botón "Consultar". En caso de haber ya registrado otros usuarios aparecerán en una lista donde se pueden "Activar o Desactivar" pero nunca se podrán eliminar quedando un historial de funcionarios registrados en determinado momento.

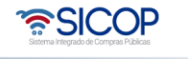

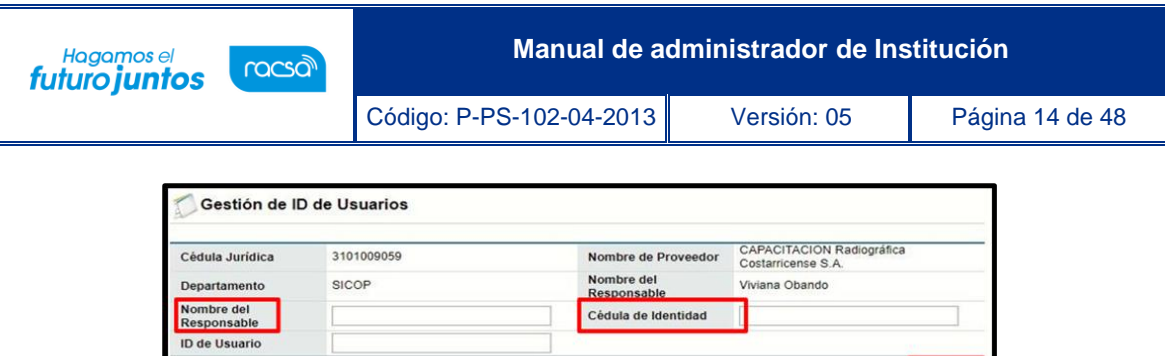

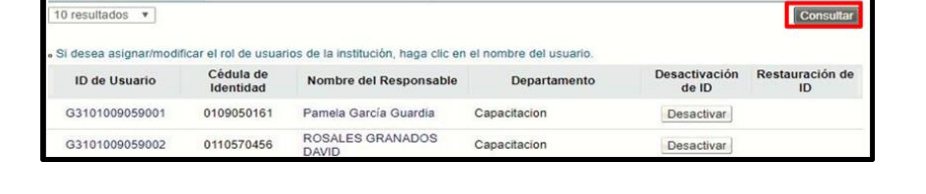

• Una vez ubicado el funcionario se procede a asignarle la información del "Código de Departamento en SIAC" y el "Código de Centros Funcionales" como se detalla a continuación. Ambos tipos de códigos ya deben estar cargados en el sistema, caso contrario debe comunicarse con el encargado de implementación de la institución.

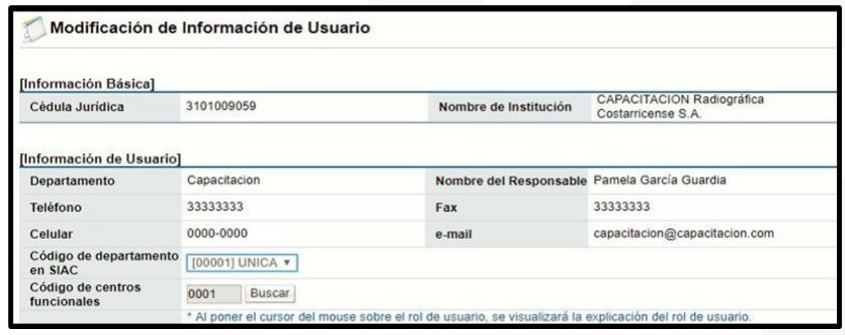

• Para agregar los centros funcionales a los usuarios, se oprime el botón "Buscar" y se seleccionar del catálogo de centros funcionales existente el que corresponda.

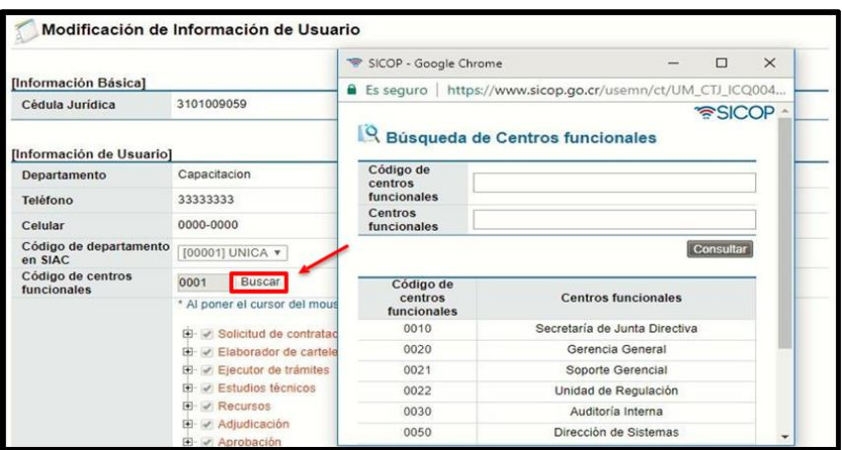

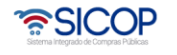

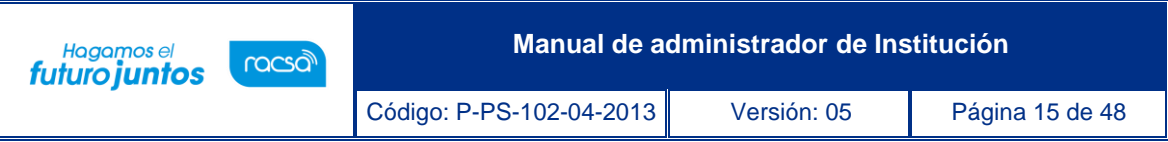

• Para desactivar un usuario que ya no va a hacer uso del sistema, se oprime el botón "Desactivar" del funcionario correspondiente. Y se completa el campo de la causa por la cual se desactiva dicho usuario.

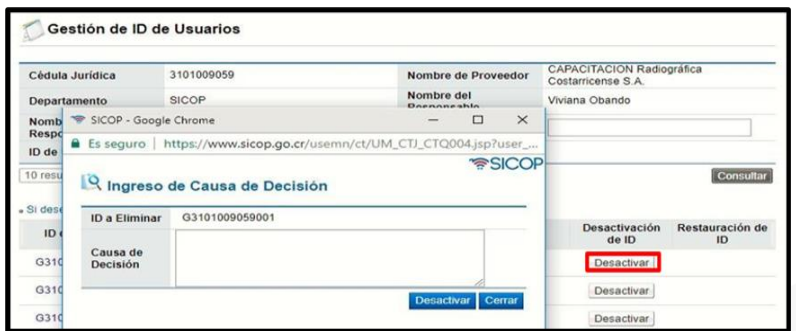

• Completada esta información, se deben asignar los roles según sean las funciones de cada uno dentro de la proveeduría o la Institución. Se debe presionar sobre la casilla con el símbolo más para que se despliegue el contenido de cada tema, una vez desplegado se debe marcar dentro de la casilla de su interés con un check.

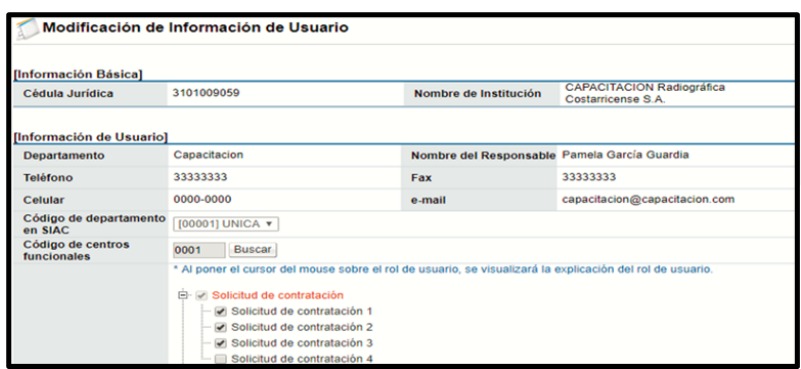

# <span id="page-15-0"></span>**Gestión información de la Institución**

En la opción de menú Consulta/Modificación de Información de Institución, se pueden realizar consultas sobre la información de la institución, esta información se puede modificar de ser requerido.

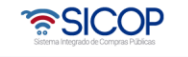

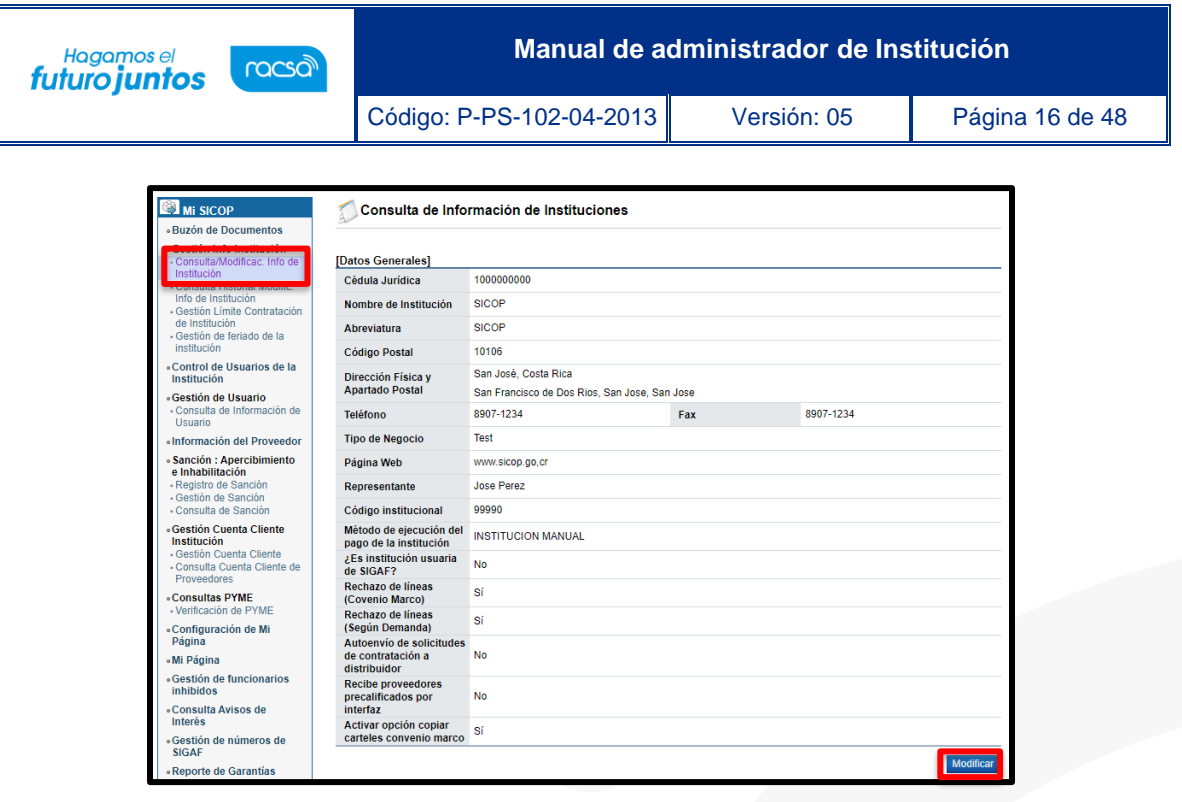

- Entre los campos habilitados para poder modificar se encuentran:
- ✓ **Rechazo de líneas (Convenio Marco):** Permite que los contratistas puedan rechazar líneas de una orden de pedido.
- ✓ **Rechazo de líneas (Según Demanda):** Permite que los contratistas puedan rechazar líneas de una orden de pedido.
- ✓ **Autoenvío de solicitudes de contratación a distribuidor**: Permite que la solicitud de contratación una vez aprobada viaje directamente a un usuario con el rol de distribuidor para que realice la asignación de la persona que va a elaborar el pliego de condiciones.
- ✓ **Recibe proveedores precalificados por interfaz**: Solamente para las instituciones que tienen desarrollada la interfaz para el envío de proveedores precalificados desde un sistema interno hacia SICOP.
- ✓ **Activar opción copiar carteles convenio marco:** Permite copiar otros carteles de convenio marco.

#### <span id="page-16-0"></span>**Registro de umbrales para procedimientos**

• El administrador de la institución debe oprimir en el menú lateral en "Gestión Límite Contratación de Institución" e ingresar los montos límites por tipo de compra seleccionando el "año", "Clasificación de Tipo de Negocio", "Monto DESDE (Unidad: ´¢´) "Tipo de Contratación Aplicable", entre otras, prestando especial atención a los campos marcados con (\*) ya que son de llenado obligatorio.

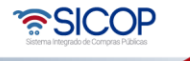

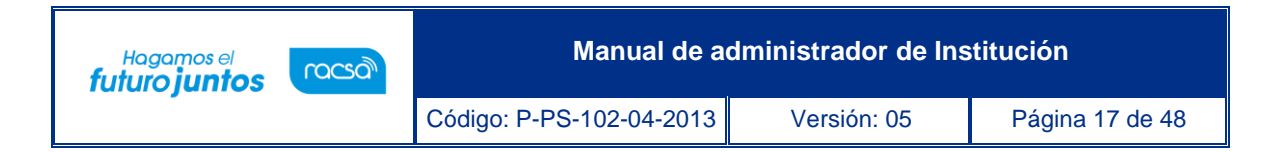

• Al final de esta pantalla se nos irán agrupando cada uno de los rubros que hemos registrado, permitiéndonos modificar o eliminar cualquiera de ellos desde el botón "Modificar" o "Eliminar"

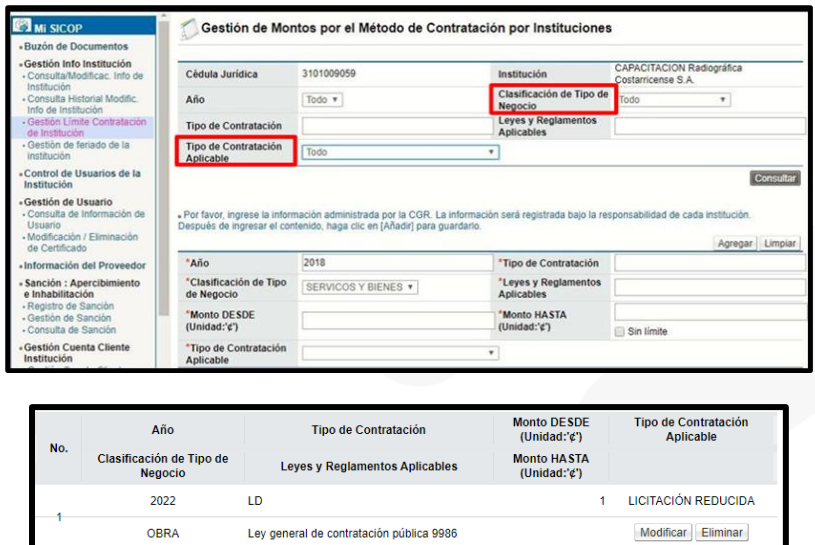

# <span id="page-17-0"></span>**Registro de días no hábiles para institución**

- El registro de días no hábiles para la institución tiene como objetivo que no sean contabilizados al momento en que el sistema realiza cálculos de fechas, ya sea para entregas, plazos para dictar el acto final, entre otros. Los días feriados de ley, sábados y domingos no se registran.
- Los días feriados de ley será registrados por SICOP los cuales no pueden ser modificados ni eliminados por funcionarios de la institución.
- El administrador de la institución podrá registrar por cada año los días hábiles pero que para la Institución no son laborables por asueto u otro motivo, Para registrar estos días, el administrador de la institución deberá presionar en "Gestión de feriado de la institución".

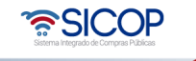

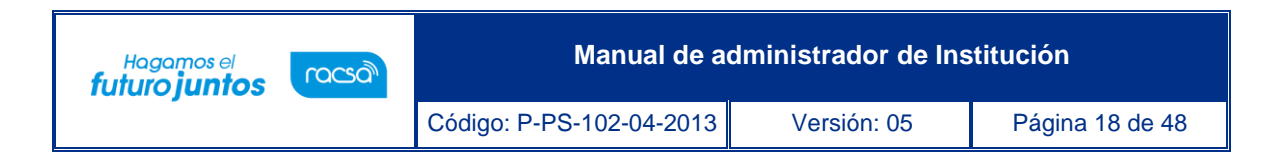

• El sistema le permitirá verificar los días asignados como feriados dándole la oportunidad de registrar nuevos días o eliminar alguno de los ya existentes. Para consultar los días ya asignados como no hábiles se debe elegir el año a consultar y oprimir el botón "Consultar"

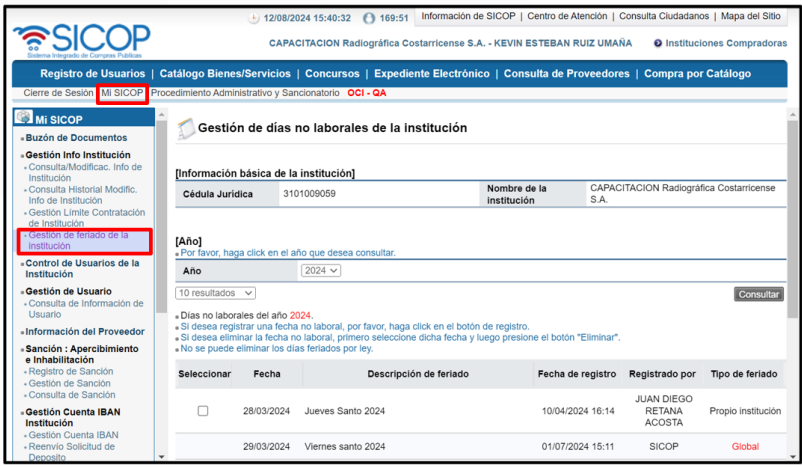

• Para el registro de un nuevo feriado debe presionar el botón "Registrar", escoger la fecha desde el calendario y anotar la descripción del feriado. Finalmente, se le debe oprimir sobre el botón "Guardar" para que el registro se complete dentro del sistema.

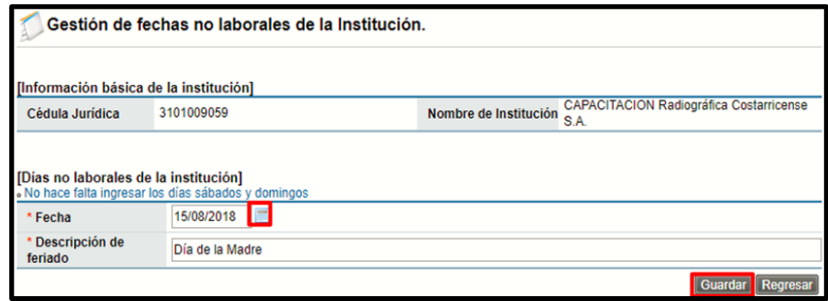

#### <span id="page-18-0"></span>**Registro de cuentas IBAN de la institución**

El administrador de la institución debe registrar la cuenta IBAN en las cuales serán depositadas las garantías, pueden ser cuentas en colones o en dólares.

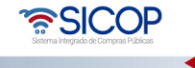

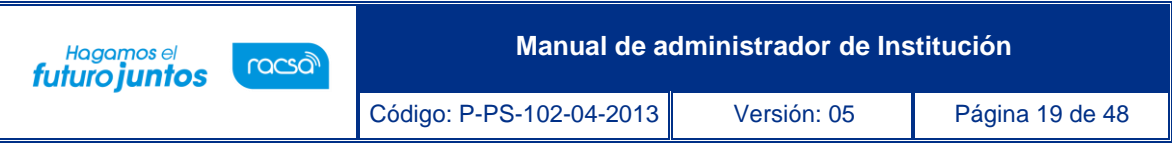

• Para el registro de una cuenta cliente el administrador debe ingresar en el menú de Mi SICOP, en el submenú de "Gestión Cuenta IBAN Institución".

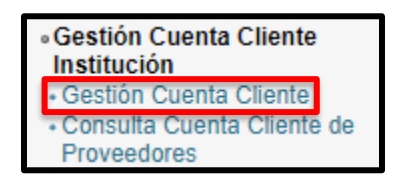

• Sistema muestra la pantalla "Información de cuentas registradas", donde se pulsa el botón "Registrar cuenta cliente".

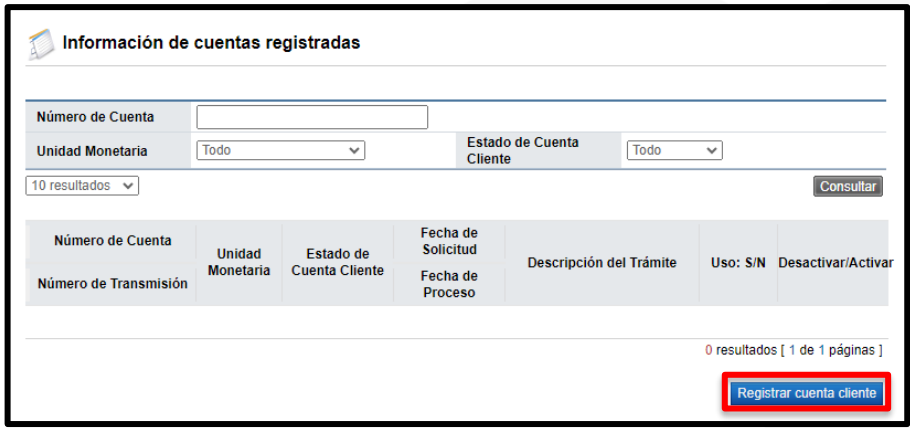

• Al oprimir sobre "Registrar cuenta cliente" se desplegará una nueva pantalla donde debemos digitar el número de cuenta cliente a registrar, la moneda y presionar el botón "Solicitar registro".

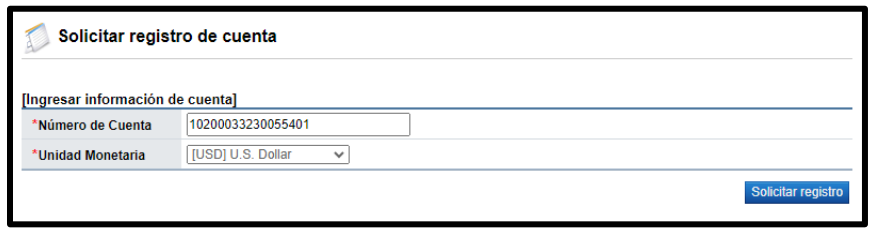

• Seguidamente el sistema muestra el mensaje emergente "El proceso de activación de la cuenta cliente se realiza en forma inmediata. Favor verificar que el estado final de la cuanta cliente sea "Activa". Caso contrario, reintente o póngase en contacto con Soporte SICOP".

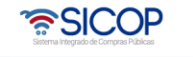

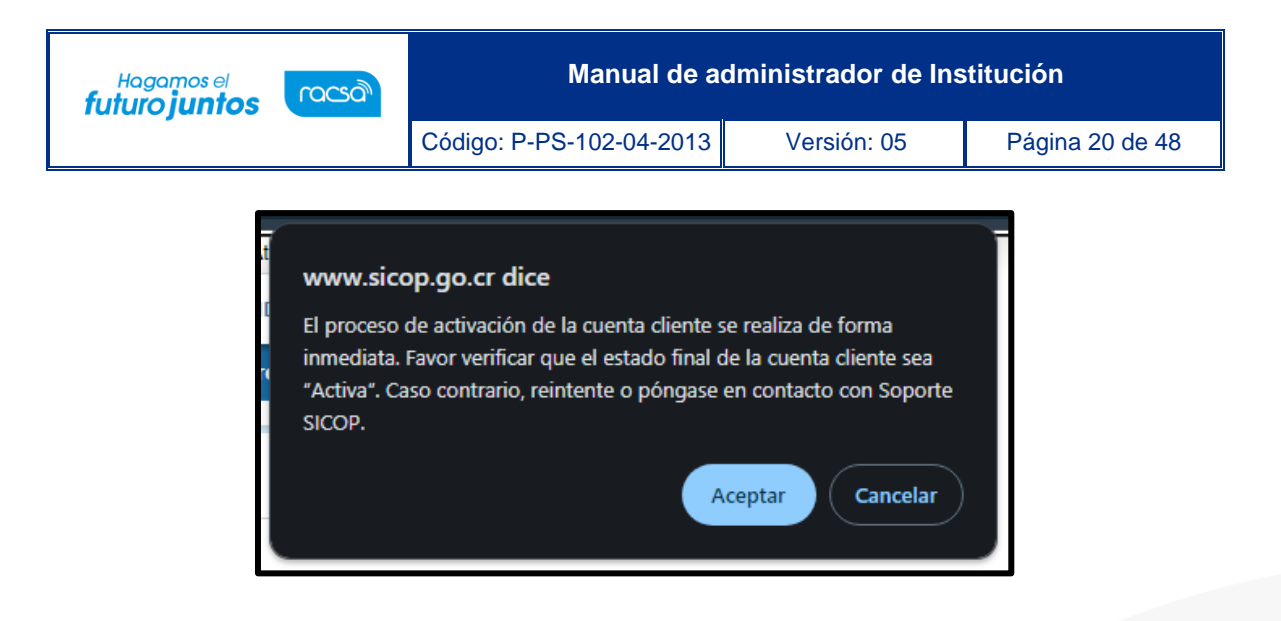

• Se oprime el botón "Aceptar". Si el número de la cuenta cliente contienen errores el sistema muestra mensaje "Cuenta cliente inválida". Caso contrario en tiempo real queda la cuenta cliente registrada y disponible para ser usada por la Institución relacionada.

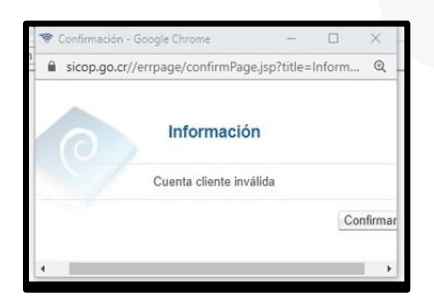

- En la pantalla "Información de cuentas clientes registradas", se muestran las cuentas activas que han resultado inválidas al momento de su registro. Una cuanta activa puede ser desactivada en cualquier momento, para ello se oprime el botón "Desactivar". Así mismo se puede volver activar, pulsando el botón "Activar".
- Una cuenta activa puede ser usada por la institución, mientras que una cuenta inválida no se puede usar.

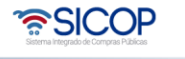

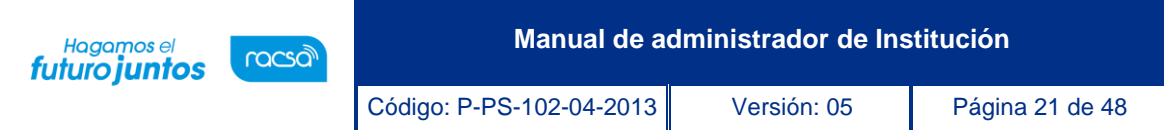

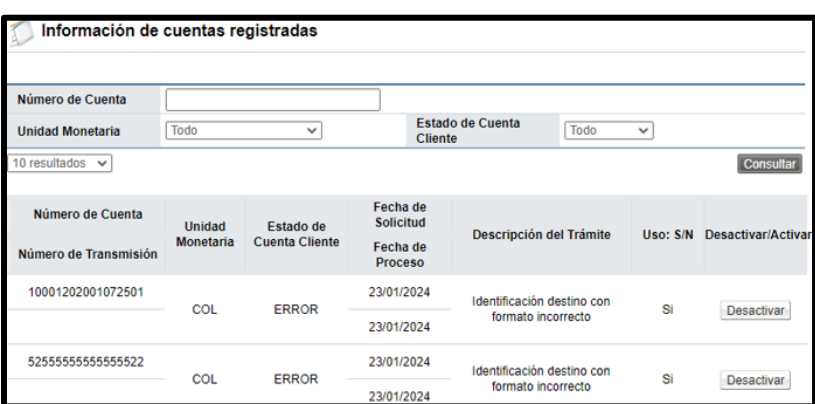

# <span id="page-21-0"></span>**Registro de funcionarios sujetos a prohibición**

En cumplimiento con el régimen de prohibiciones que fundamenta la Ley General de Contratación Pública, SICOP permite el registro de los funcionarios con prohibición para participar en procedimientos de contratación, para lo cual se debe seguir los siguientes pasos:

• Corresponde al funcionario con el rol "Operador de portal" esta gestión para lo cual debe hacer inicio de sesión.

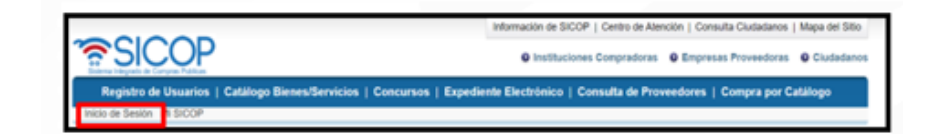

• En el menú "Mi SICOP", pulsa en la opción "Gestión de funcionarios sujetos a prohibición". El sistema despliega la pantalla "Listado de funcionarios sujetos a prohibición", con los siguientes botones: "Registrar funcionarios sujetos a prohibición" y "Descargar listado funcionarios sujetos a prohibición".

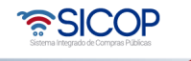

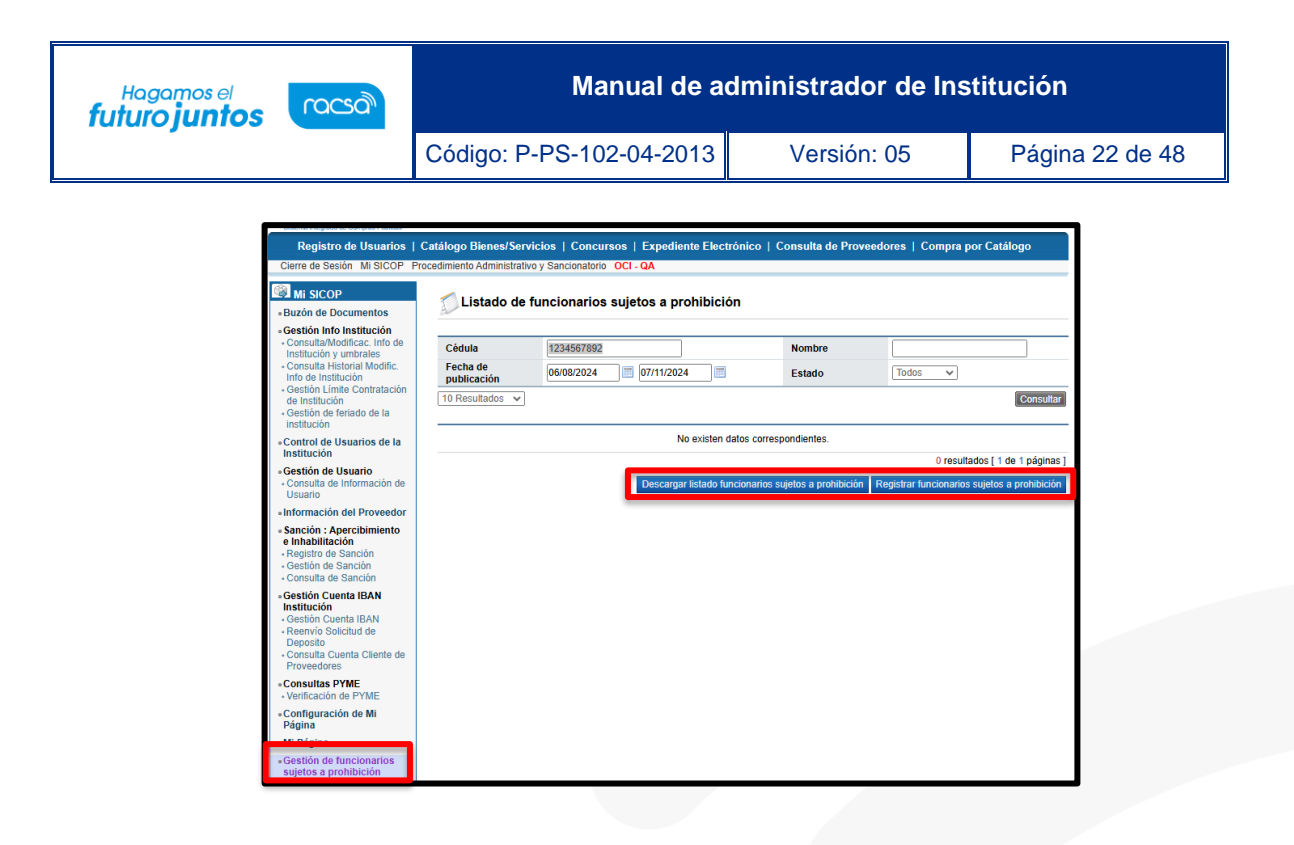

# **a. Funcionalidad del botón "Registrar funcionarios sujetos a prohibición".**

• Al pulsar el botón "Registrar funcionarios sujetos a prohibición", se despliega la pantalla "Resumen de registros funcionarios sujetos a prohibición", en la cual se guardan los colaboradores cuyo registro esta guardado o publicado. Para hacer un nuevo registro de oprime el botón "Nuevo registro".

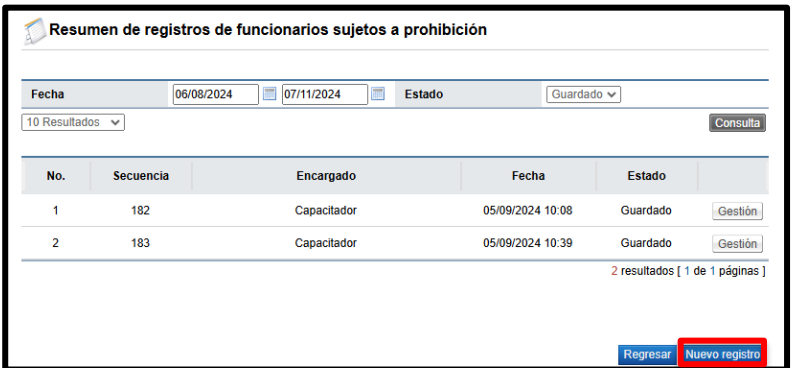

• Se activa la pantalla "Registro de funcionarios sujetos a prohibición", mostrando la información básica de la institución relacionada y la funcionalidad para ingresar los

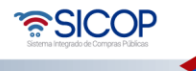

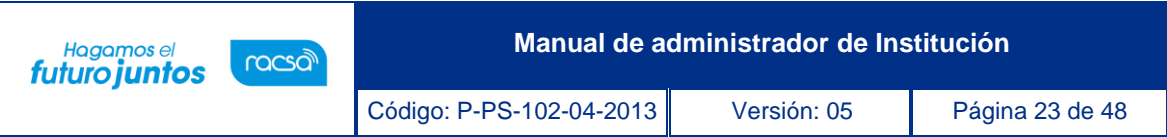

datos de cada colaborador de uno en uno completando los campos: nombre, cédula, departamento, teléfono, fecha de inicio y fecha de finalización, adicional un campo para agregar alguna información adicional. Finalizado la carga de la información se oprime el botón "Agregar".

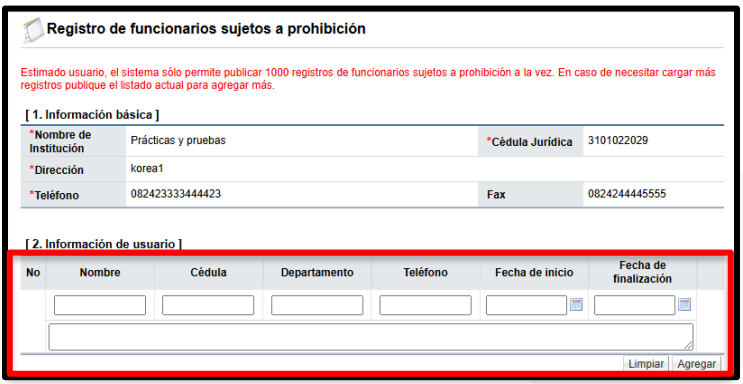

- Para cargar el listado de funcionarios sujetos a prohibición desde la plantilla con formato Excel que tiene a disposición el sistema, se debe seguir los siguientes pasos:
	- ➢ Pulsar en enlace "Descargar plantilla", se procede a guardar esta con la extensión "xlsx".

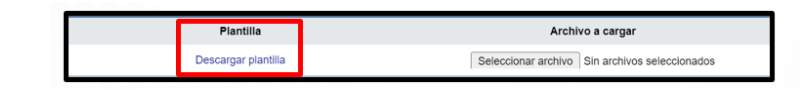

➢ Se completa el archivo formato Excel xlsx. El formato del campo fecha de inicio, debe ser día/mes/año.

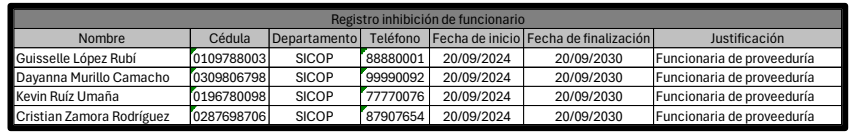

➢ Para proceder con la carga de la información de la plantilla con formato Excel, debe pulsar el botón "Seleccionar archivo". Sistema permite ir al

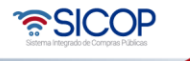

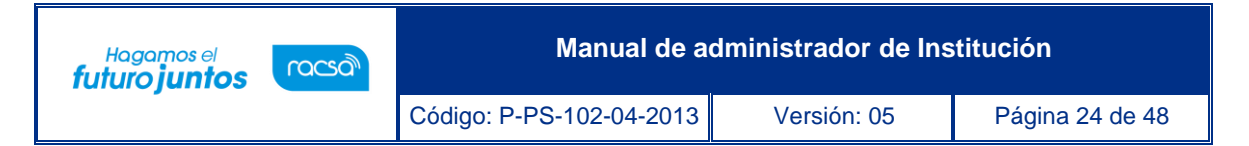

medio donde se tenga el archivo de Excel guardado, debe seleccionar el mismo y luego pulsar el botón "Cargar funcionarios a partir de archivo".

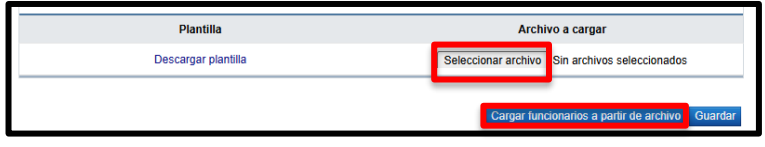

- ➢ El sistema carga la información de los usuarios y activa los botones:
	- ✓ Generar registro para publicar: Permite que la información de los funcionarios sujetos a prohibición sea de consulta pública.
	- $\checkmark$  Guardar: Permite guardara y hacer modificaciones.
	- ✓ Eliminar: Para eliminar el registro de la información previo a su publicación.
	- ✓ Descargar archivo Excel: Descargar la información registrada.

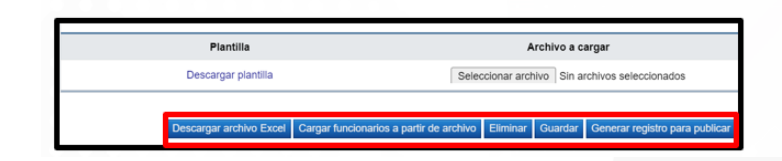

➢ Para continuar se oprime el botón "Generar registro para publicar". El sistema sólo permite publicar 1000 registros de funcionarios sujetos a prohibición a la vez. En caso de necesitar cargar más registros publique el listado actual y se procede con nuevo registro. Sistema muestra el botón "Tramitar firma y publicar".

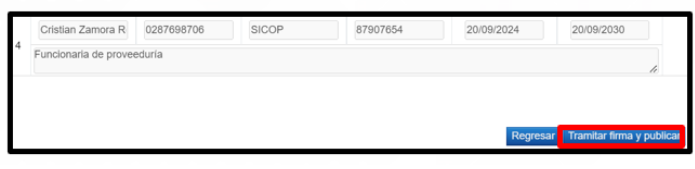

➢ Al oprimir el botón "Tramitar firma y publicar", se muestra mensaje de confirmación y se ejecuta la firma digital.

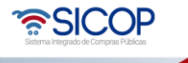

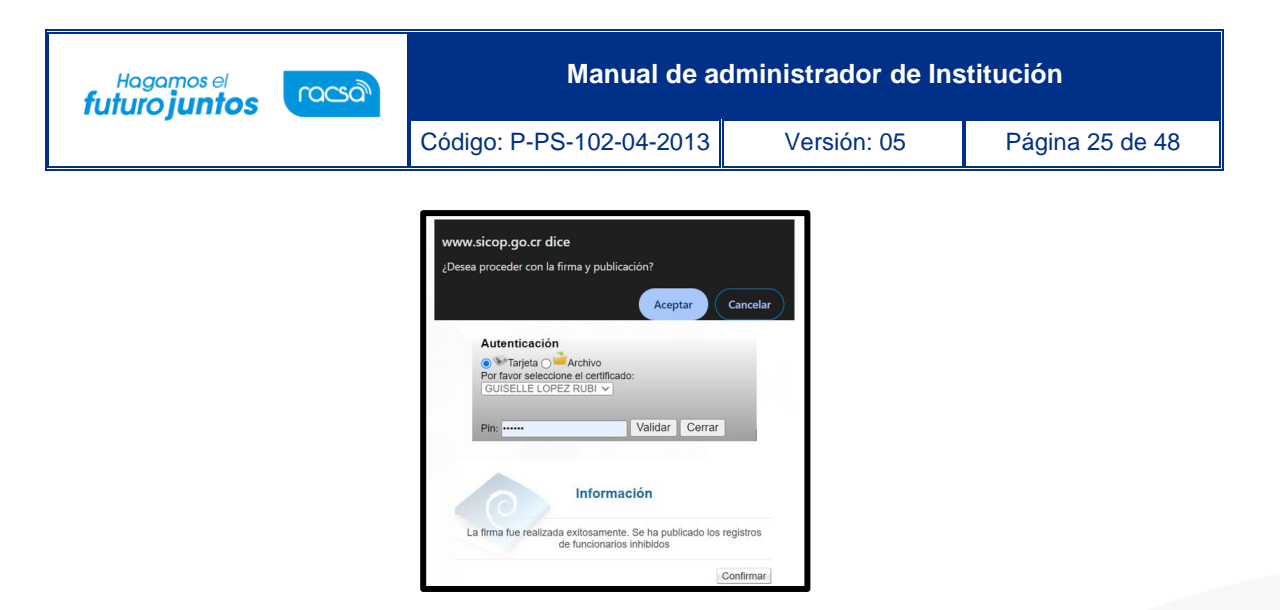

➢ Una vez publicado en la pantalla "Listado de funcionarios sujetos a prohibición", se podrá consultar los registros ejecutados.

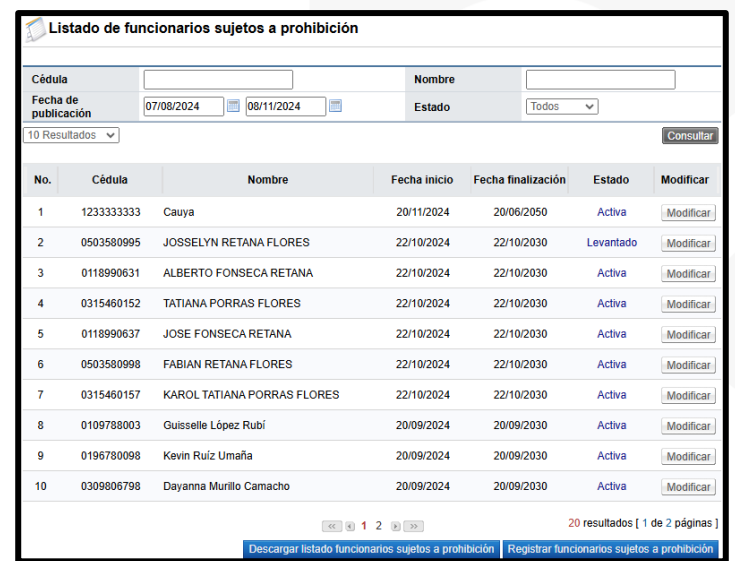

# **a.1 Modificar la información de funcionarios sujetos a prohibición**

• Para modificar la información del funcionario registrado en la pantalla "Listado de funcionarios sujetos a prohibición", se pulsa sobre el botón "Modificar", del funcionario relacionado.

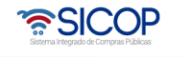

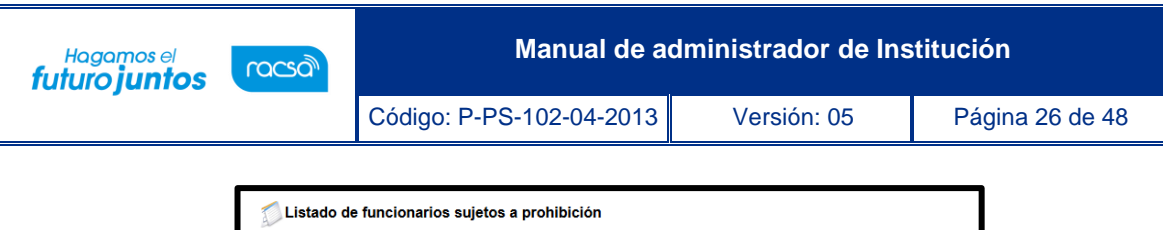

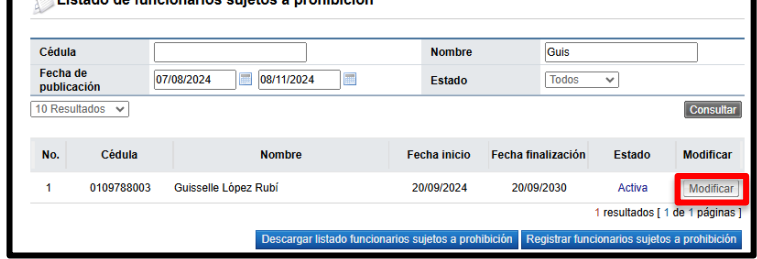

• Se muestra la pantalla "Modificación funcionarios sujetos a prohibición", donde el sistema permite hacer cualquier cambio, inclusive hasta modificar el estado entre activa o levantado, se ingresa la razón del cambio, para finalizar se oprime el botón "Modificar".

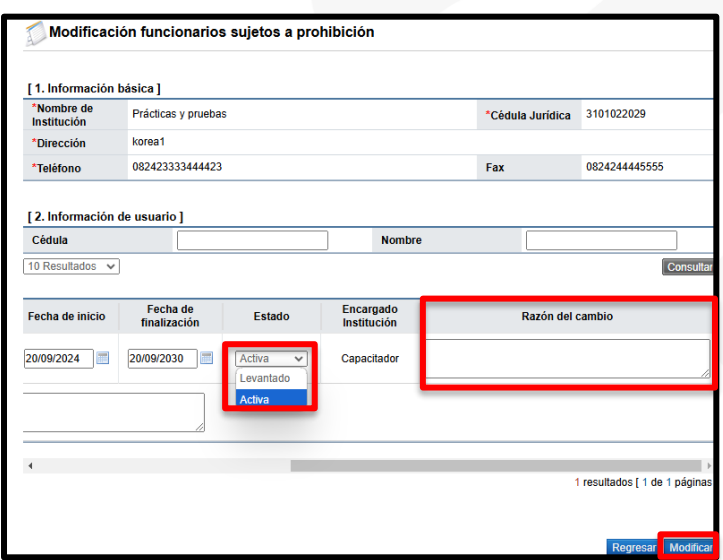

# **b. Funcionalidad del botón "Descarga listado funcionarios sujetos a prohibición".**

• Mediante el botón "Descarga listado funcionarios sujetos a prohibición", el sistema permite exportar a formato Excel xlsx la información publicada.

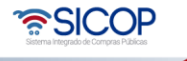

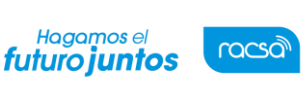

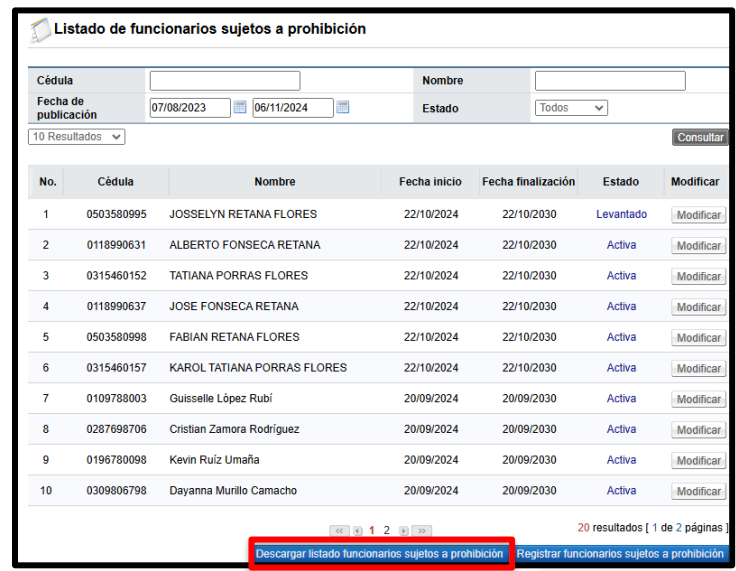

#### <span id="page-27-0"></span>**Reporte de garantías**

SICOP cuenta con la funcionalidad de generar un reporte de garantías de participación, cumplimiento y colaterales de cada institución detallando, para lo cual se debe seguir los siguientes pasos:

• En el menú "Mi SICOP", se oprime en la opción "Reporte de Garantías".

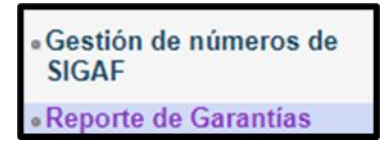

• Se despliega la pantalla "Reporte de garantías, con campos para generar reportes por tipo de garantía, fecha de registro y forma en que fue rendida las garantía tales como: efectivo y garantía electrónica. El usuario debe completar el filtro de su interés y oprimir el botón "Consultar".

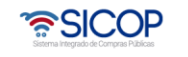

**Manual de administrador de Institución**

Código: P-PS-102-04-2013 | Versión: 05 | Página 28 de 48

Hagamos el<br>**futuro juntos** 

racsa

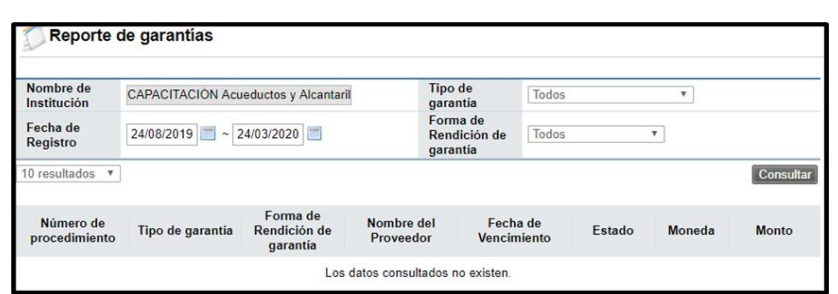

• SICOP muestra reporte con la información de todas las garantías recibidas según el dato de búsqueda ingresado mostrando, detallando el número de procedimiento al cual ampara cada garantía, el tipo de garantía, la forma en que fue rendida, el nombre del proveedor, la fecha de vencimiento (recordando que las garantías recibidas en efectivo no tienen fecha de vencimiento) el estado de cada una al momento en que se genera el reporte, la moneda y monto en que fue rendida. Permite descargar el reporte en forma Excel pulsando el botón "Descargar" ubicado en la parte inferior de la pantalla.

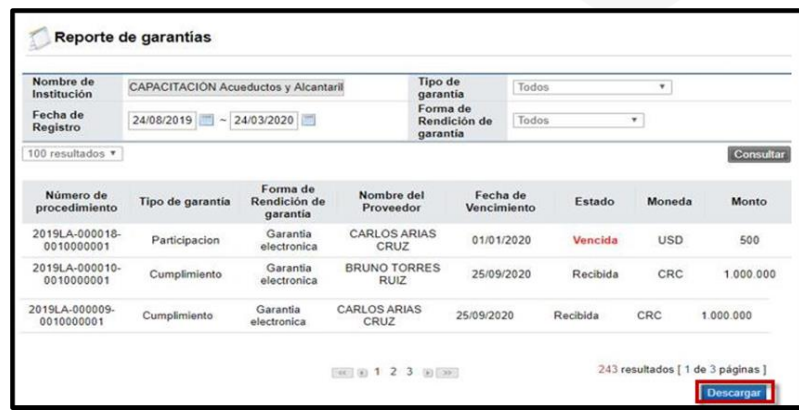

• El reporte en formato Excel muestra la siguiente información: número y descripción del procedimiento, el estado del procedimiento al momento de generar el reporte, número de cédula y nombre de los proveedores, forma en que fue rendida la garantía, tipo de garantía, moneda, monto, tipo de transacción ejecutada para cada garantía, estado de la garantía al momento de generar el reporte, fecha de registro y vencimiento y entidad garante.

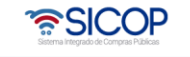

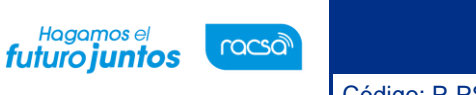

Código: P-PS-102-04-2013 Versión: 05 Página 29 de 48

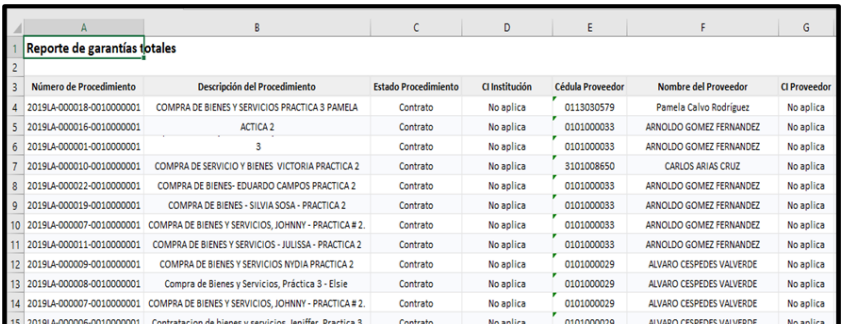

# <span id="page-29-0"></span>**Factores de evaluación**

Antes de registrar los factores de evaluación de una institución el administrador podrá hacer una consulta de los factores de evaluación de otras instituciones realizando los siguientes pasos:

• Ingresar en "Instituciones Compradoras". Ubicar en el menú "Licitación Electrónica" el submenú Información por Institución, específicamente la opción "Factores de evaluación".

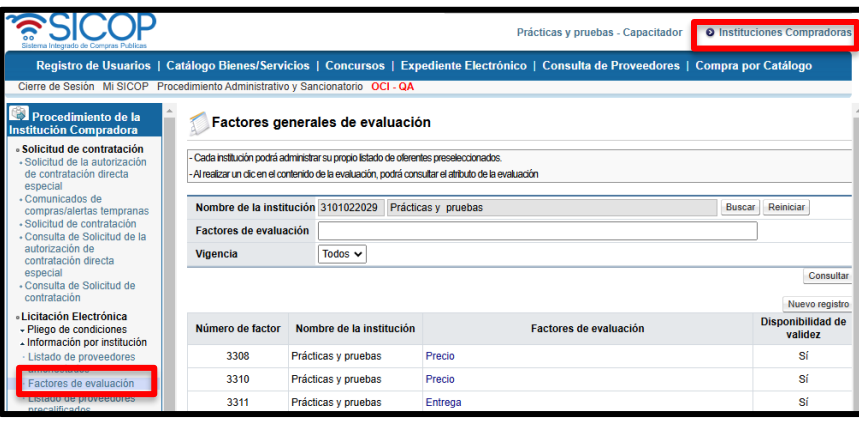

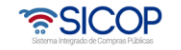

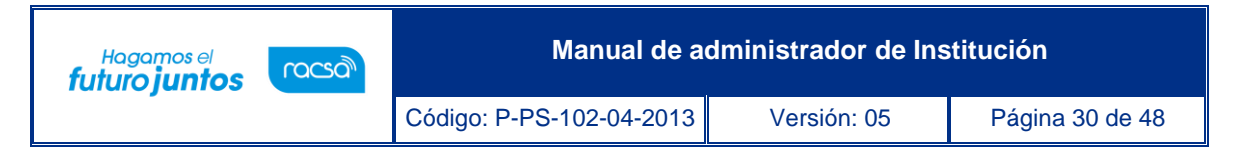

• En el campo nombre de la institución se oprime el botón "Buscar".

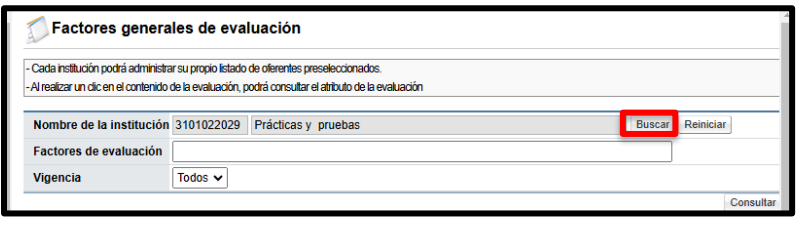

• Sistema muestra la pantalla "Búsqueda de instituciones", donde se buscar, sea por nombre de institución o por número de identificación y se selecciona la institución oprimiendo en el número de cédula jurídica.

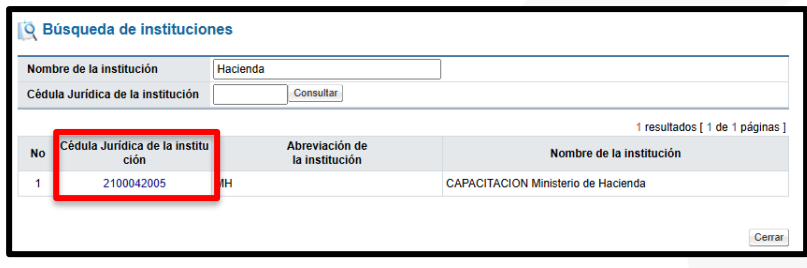

• En el campo "Vigencia", se elige si los factores a consultar, a saber: la opción "Si" muestra los vigentes. La opción "N" despliega los que ya no son utilizados por la institución. La opción "Todos" enlista los vigentes y los que no son utilizados por la institución. Para continuar se oprimir el botón "Consultar".

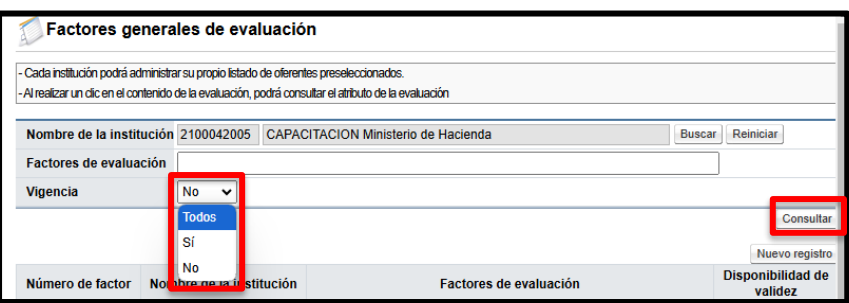

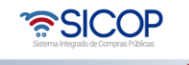

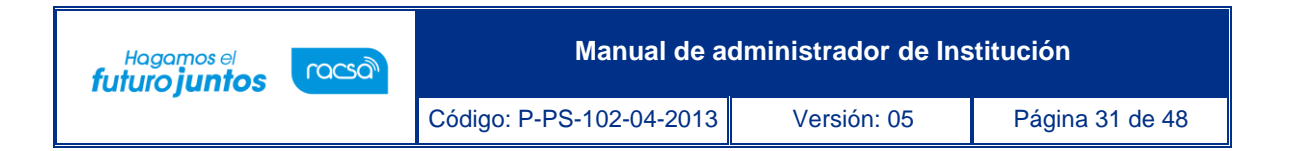

• Sistema muestra el listado de factores de evaluación, tal y como se muestra en la siguiente pantalla.

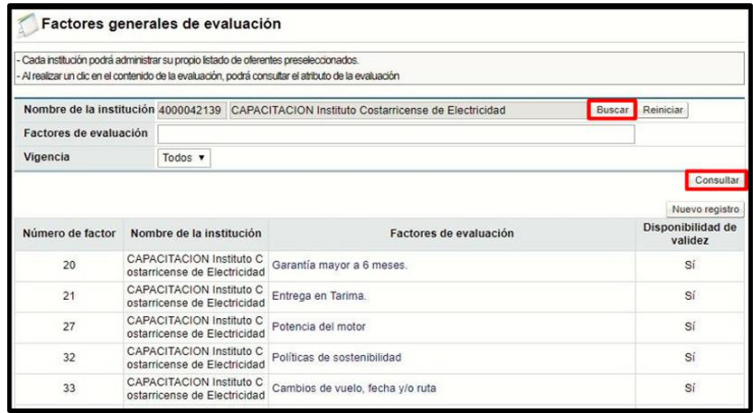

- Para registrar los factores de evaluación de su Institución, deberá realizar los siguientes pasos:
- Ingresar en la opción "Factores de evaluación" y oprimir el botón "Nuevo Registro".

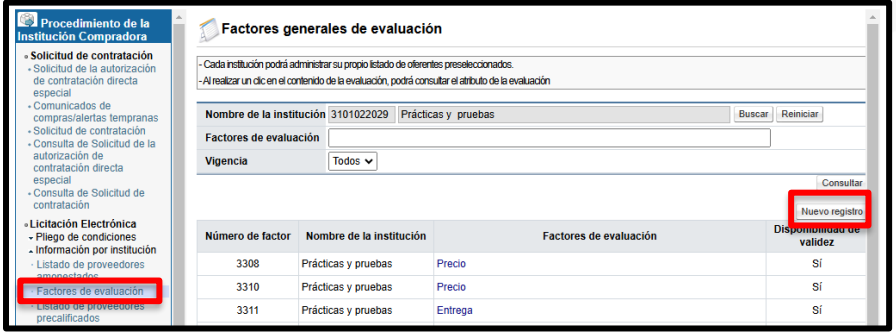

• Se despliega la pantalla "Gestión de factores de evaluación". En esta se observa el listado los criterios sostenibles que en forma opcional se puede relacionar a cada factor. Para registrar el factor se debe indicar el nombre en el campo "Factor de evaluación", para luego pulsar el botón "Buscar".

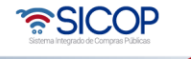

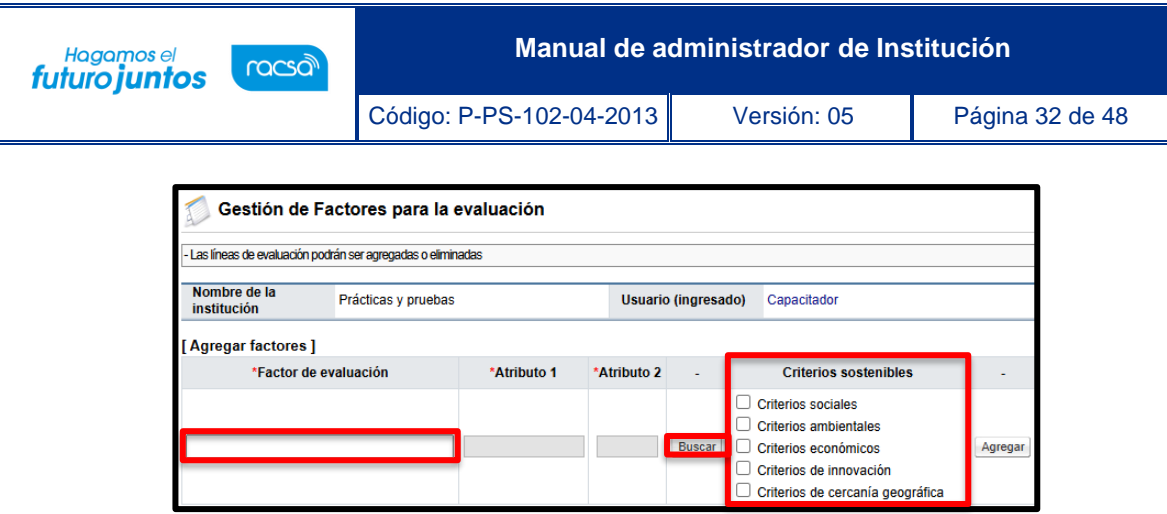

- Sistema muestra la pantalla "Consulta de los atributos de los factores de evaluación", para seleccionar el atributo de evaluación deseado. Es importante mencionar que SICOP aplica la regla de tres para calcular el porcentaje de evaluación que tendrá cada oferente según las variables definidas en el pliego de condiciones de cada concurso.
- Como ejemplo vamos a seleccionar el precio, iniciamos con la siguiente interrogante, ¿Cuál oferta tendrá mayor puntaje, la de precio mínimo o máximo? Si la respuesta es la de precio mínimo se elige el factor número 1, atributo 1 precio, atributo 2 min.
- Otro ejemplo con el factor experiencia, planteamos dos interrogantes:
	- 1. ¿Cuál oferta tendrá mayor puntaje, la de experiencia mínima o máxima? Si la respuesta es la de experiencia máxima se elige el factor número 10, atributo 1 años, atributo 2 max, en este caso si la experiencia será evaluada en años.
	- 2. ¿Cuál oferta tendrá mayor puntaje, la de experiencia mínima o máxima? Si la respuesta es la de experiencia mínima se elige el factor número 9, atributo 1 años, atributo 2 min, en este caso si la experiencia será evaluada en años.

**Nota:** Esta misma lógica aplica si la experiencia será evaluada en días, semanas o meses.

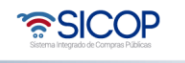

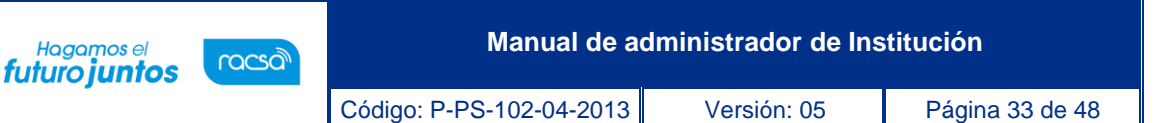

Como tercer ejemplo vamos a seleccionar el atributo "Si/No"; para ello se define que se evaluará un certificado de calidad ISO, donde solo el oferente que lo cumple se le otorgará el porcentaje definido, caso contrario no tendrá puntaje. En este supuesto se elige el factor número 11, atributo 1 Si/No, atributo 2 Si. En consecuencia tiene el certificado ISO o no lo tiene.

Para continuar se oprime el botón "Elegir", relacionado al atributo de su elección.

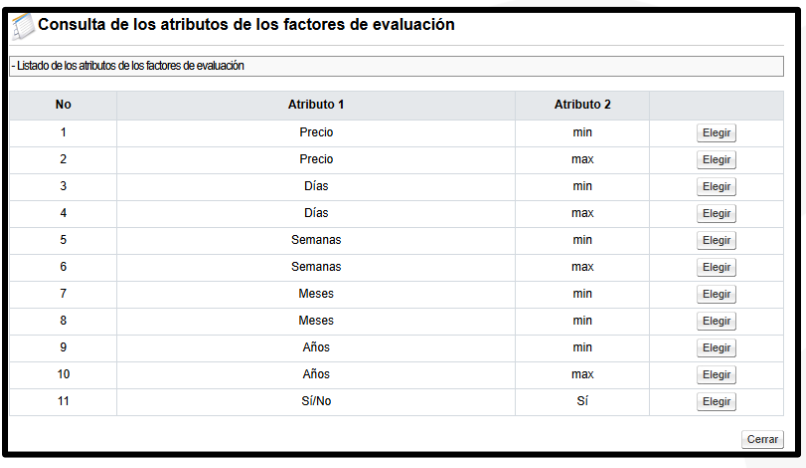

• Se procede a relacionar el criterio sostenible, el sistema permite relaciona uno o más al mismo factor. Para esta decisión deben analizar si en el pliego de condiciones se incorporarán criterios sociales, económicos, de innovación o geográficos. Finalmente se pulsa el botón "Agregar".

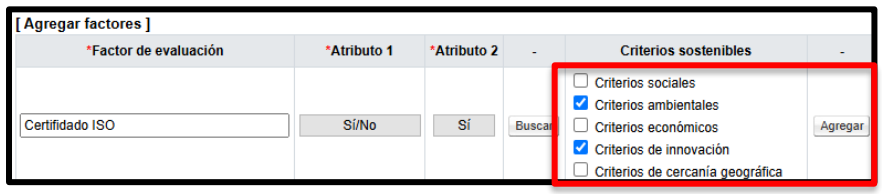

• Sistema muestra los criterios sostenibles relacionados a cada factor.

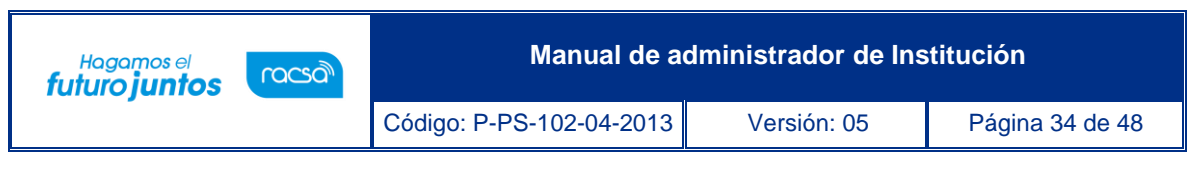

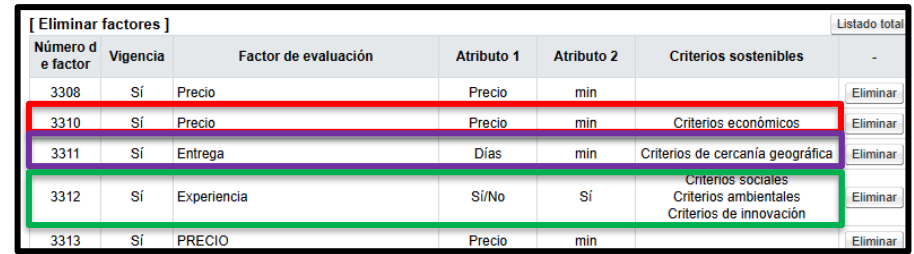

• Si la institución necesita relacionar, modificar o eliminar un criterio sostenible a un factor ya registrado, debe eliminarlo pulsando el botón "Eliminar" y agregarlo de nuevo.

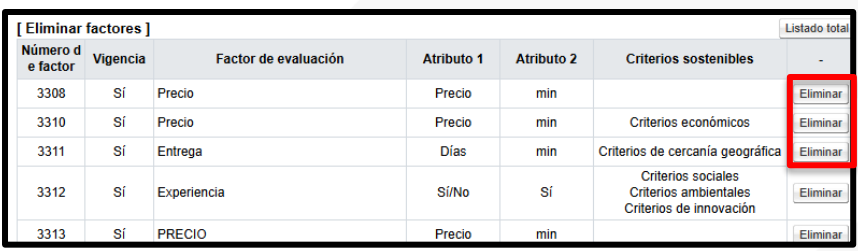

#### <span id="page-34-0"></span>**Administración de términos y condiciones**

- Sección en la cual se ingresan las condiciones y declaraciones del pliego de condiciones a publicar por el sistema. Estas condiciones serán aceptadas por los oferentes al momento de realizar la oferta.
- El usuario debe Ingresar la opción de menú de "Información por Institución" y oprimir sobre "Administración de Términos y Condiciones". El sistema desplegará la pantalla donde registraremos los términos y condiciones de un pliego de condiciones tal y como lo muestra la siguiente pantalla:

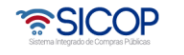

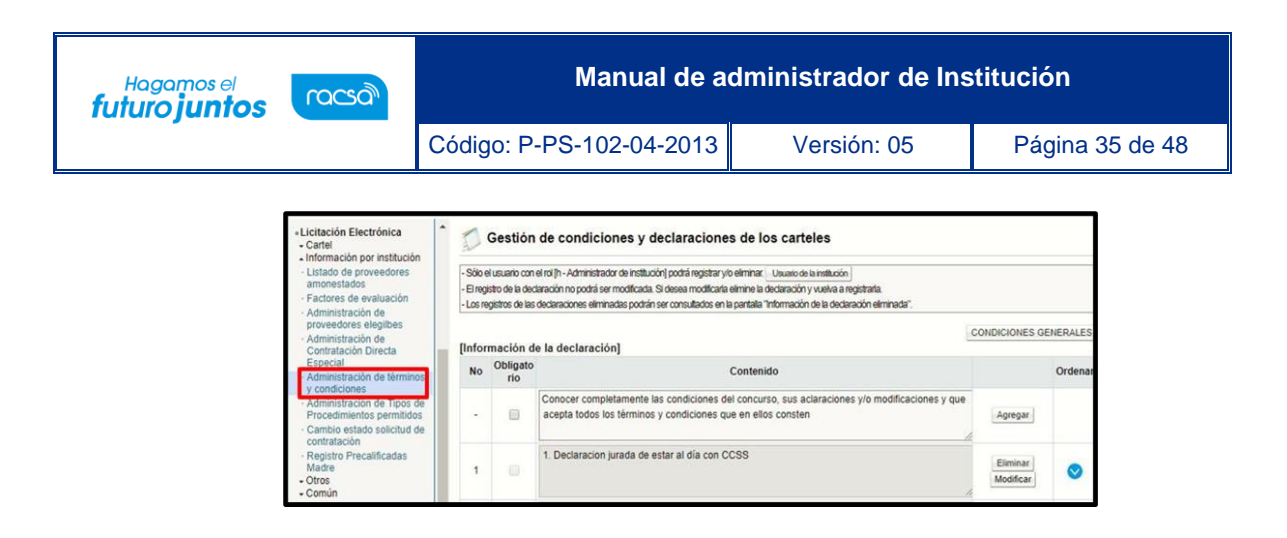

- En el campo "Contenido" se digitará la información de la condición o declaración. Se debe señalar por medio de un check si ésta será obligatoria o no y oprimir el botón "Agregar" y luego "Aceptar", siguiendo los mismos pasos con cada uno de los términos y/o condiciones que vayamos a agregar, los cuáles se irán enlistando hacia abajo tal y como se muestra en la pantalla permitiéndonos eliminarlas o modificarlas.
- La condición de obligatoriedad significa que para todos los pliegos de condiciones de la institución aplica la misma condición, por ejemplo:

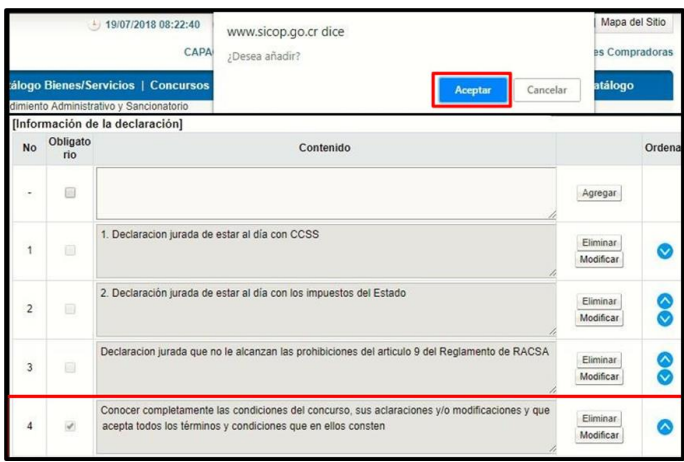

#### <span id="page-35-0"></span>**Reasignación de roles**

En caso de que un funcionario tenga pendiente algún proceso propio de su rol y este se ausente o bien sea necesario cambiarlo, el administrador de la institución puede reasignar ese rol con el fin de no retrasar o entorpecer algún proceso de compra.

Para reasignar un rol, el administrador deberá seguir los siguientes pasos:

ెణ్SICOP

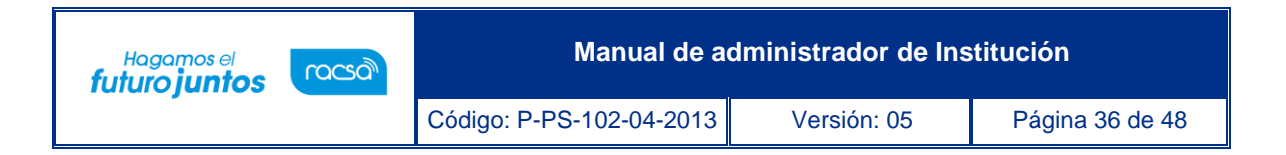

• En el menú "Procedimiento de la Institución Compradora", se debe ingresar a la opción "Reasignación de Roles". Se despliega la pantalla en el cual se puede hacer la reasignación según sea la necesidad.

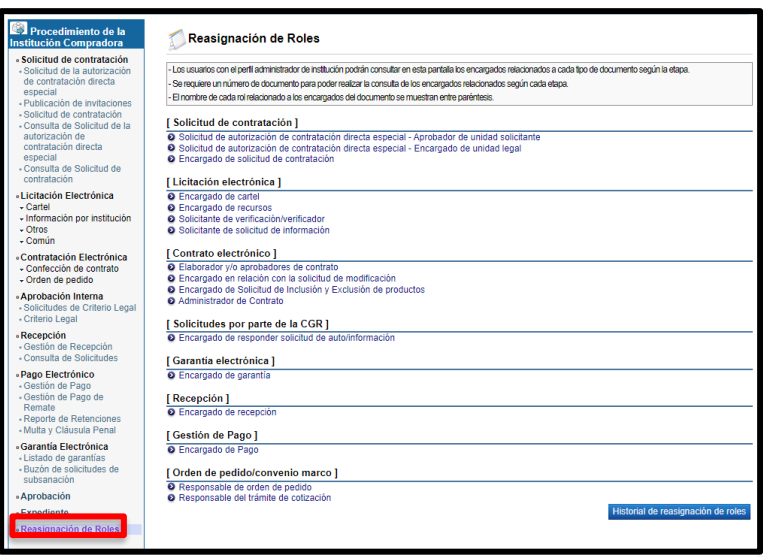

• Se debe elegir la etapa en el cual es requerido hacer la reasignación de roles, la lógica que se sigue en todos los casos es la misma.

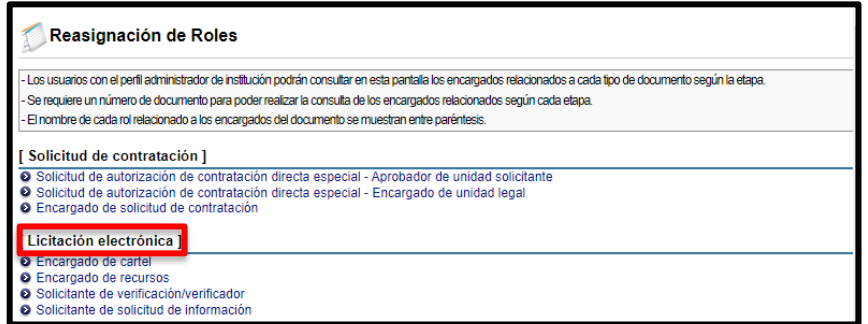

• Al elegir el procedimiento el sistema solicitará los datos necesarios para poder mostrar la información, tales como: Número de Solicitud de Contratación, Número de SICOP, Número de Contrato, Número de Solicitud de Aprobación, entre otros según corresponda.

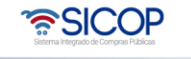

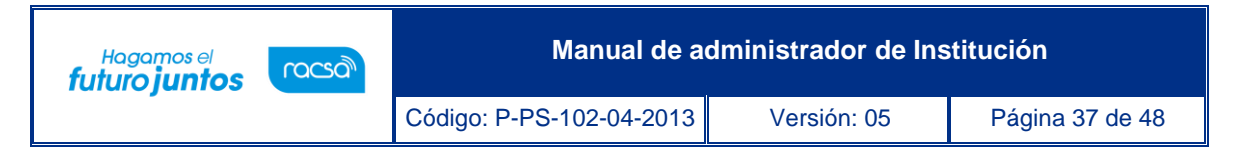

• Al poner el número solicitado por el sistema, se debe oprimir el botón consultar y el sistema mostrará a las personas relacionas al rol y activará el botón "Buscar".

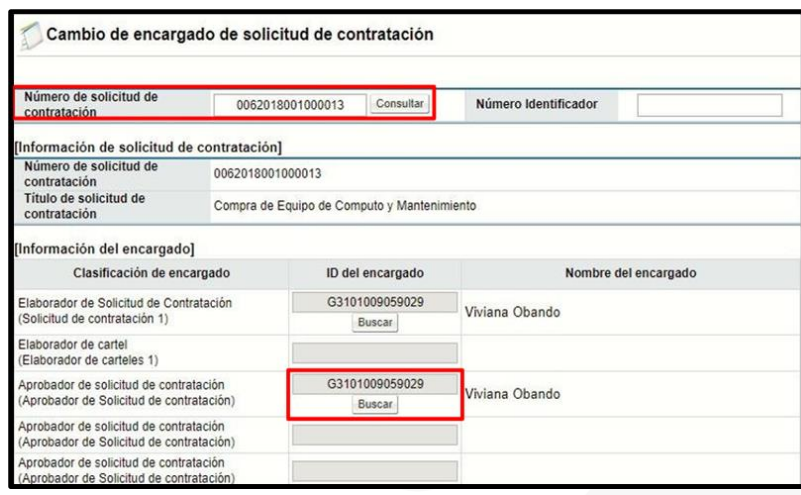

• Una vez ahí, debe presionar "buscar" para reasignarle el proceso a otro funcionario desde la ventana que se desplegará. Puede elegirlo desde el listado que aparece o bien desde los filtros de búsqueda por ID de usuario o por Nombre y Apellido.

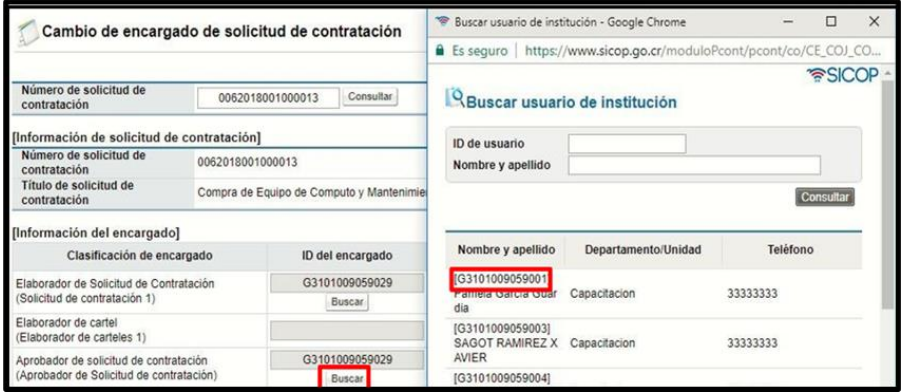

• Cuando se ha reasignado el rol se debe oprimir el botón "Modificar" para que el sistema modifique la información.

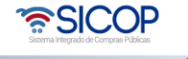

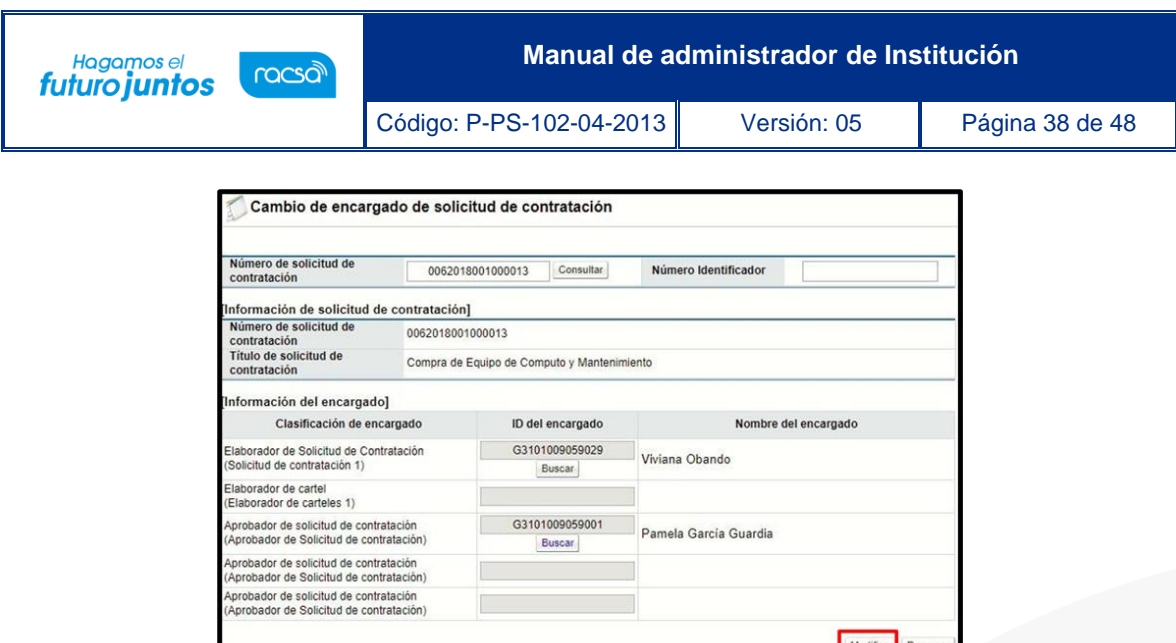

**Nota:** La misma lógica que se utilizó en este procedimiento, se debe de seguir en todas las reasignaciones de roles, colocando el número que el sistema nos solicite por medio del cual buscará el proceso de nuestro interés y ubicando a la persona que asignaremos y modificar.

# <span id="page-38-0"></span>**Historial de la reasignación de roles**

• SICOP muestra un historial de todas las reasignaciones de roles, sea en forma individual o reporte general de la ejecución del contrato. En el menú "Procedimiento de la Institución Compradora", se debe ingresar a la opción "Reasignación de Roles". Se despliega la pantalla en el cual se tramitan la reasignación.

### a. **Historial individual:**

• En cada clasificación se activa el botón "Historial".

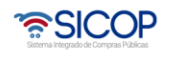

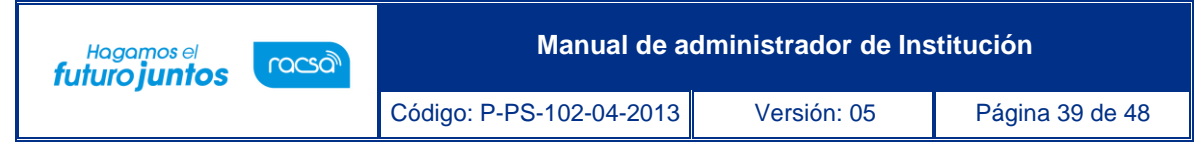

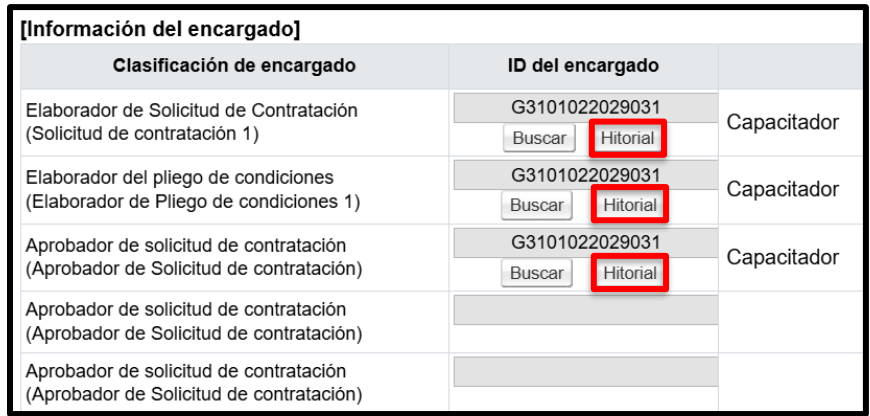

• Al pulsar el botón "Historial", el sistema muestra la pantalla "Historial modificación roles asignados". Donde se observa en nombre del encargado anterior, encargado actual, la fecha de asignación y revocación y nombre del funcionario que ejecutó el cambio.

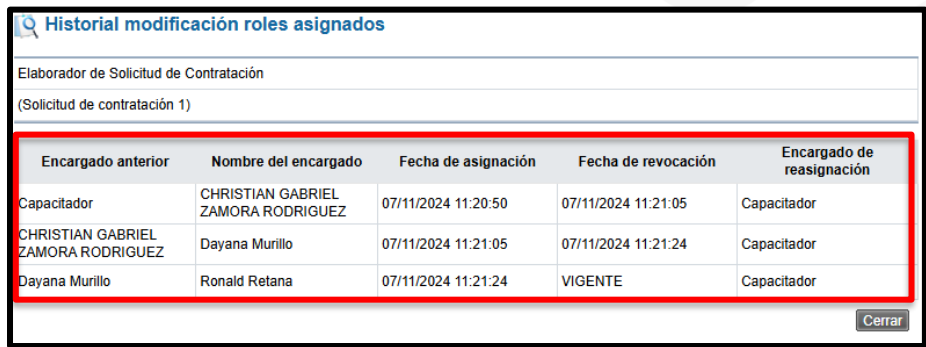

# b. **Historial general de la ejecución del contrato:**

• Se oprime el botón "Historial de reasignación de roles", ubicado en la parte derecha inferior.

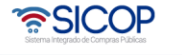

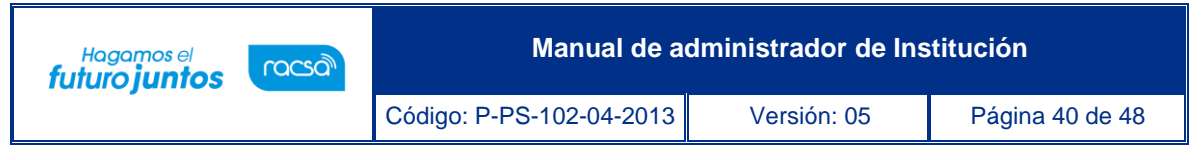

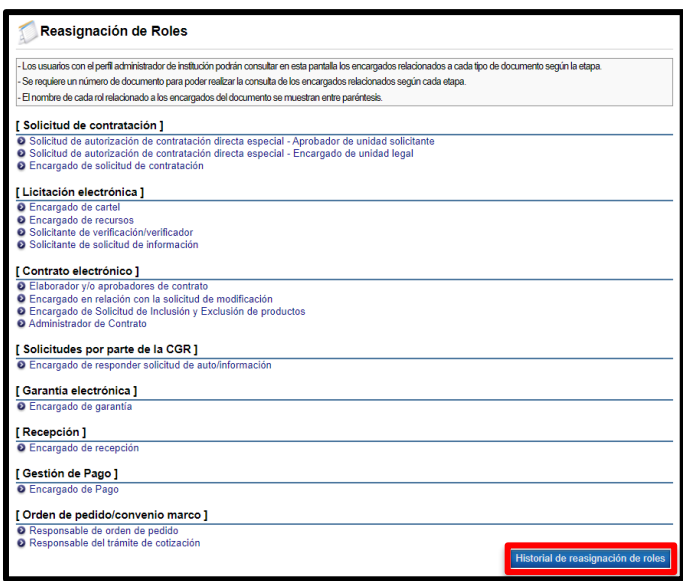

• Se despliega la pantalla "Historial de reasignación de roles". Debe estar el pliego de condiciones del procedimiento al menos guardado para poder consultar la información del historial. Se complete el campo "Numero de SICOP/Secuencia", seguidamente se oprime el botón "Consultar". El sistema muestra información relacionada con el número de trámite, el módulo afectado, la sección de la pantalla, el tipo de encargado que se ha cambiado, el funcionario anterior y el nuevo la fecha y hora de la reasignación y el funcionario que realizó la acción.

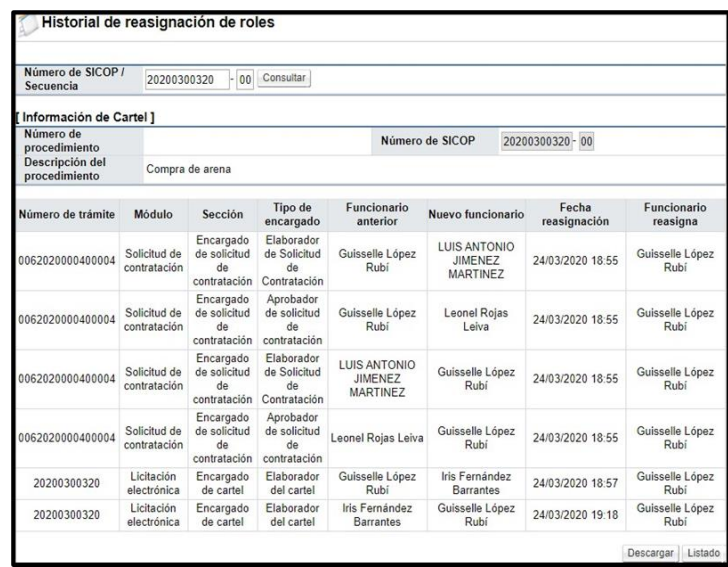

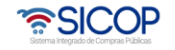

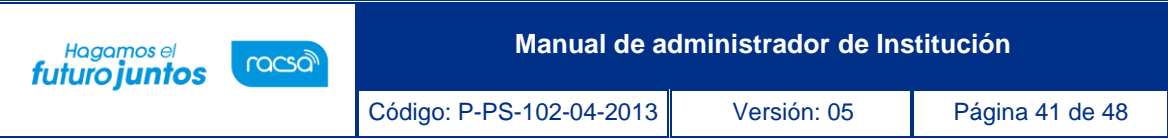

• En caso de que se genere un historial sobre un procedimiento que no ha tenido reasignación de roles, el sistema el mensaje "Este procedimiento a la fecha no tiene reasignación de roles".

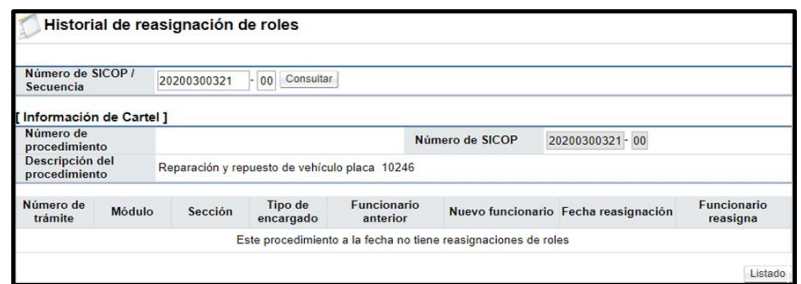

• El sistema permite descargar el historial como reporte en formato PDF, para lo cual se debe pulsar el botón "Descargar" ubicado en la parte inferior de la pantalla.

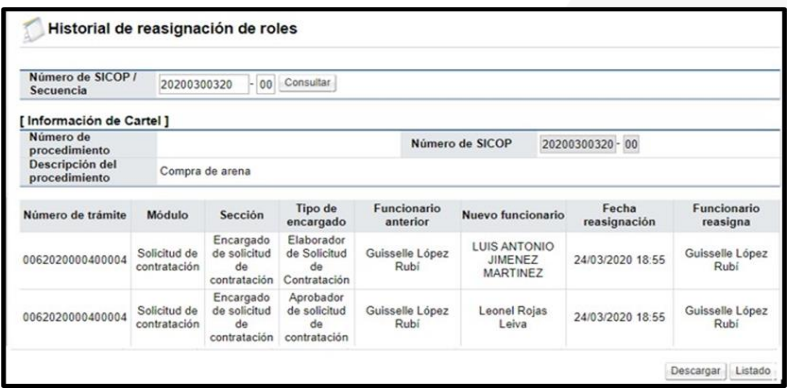

• La historia en formato PDF muestra la siguiente información: Número de trámite, secuencia, módulo, sección, tipo de encargado, funcionario anterior y nuevo, fecha de reasignación y funcionario que reasigna el trámite.

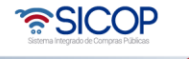

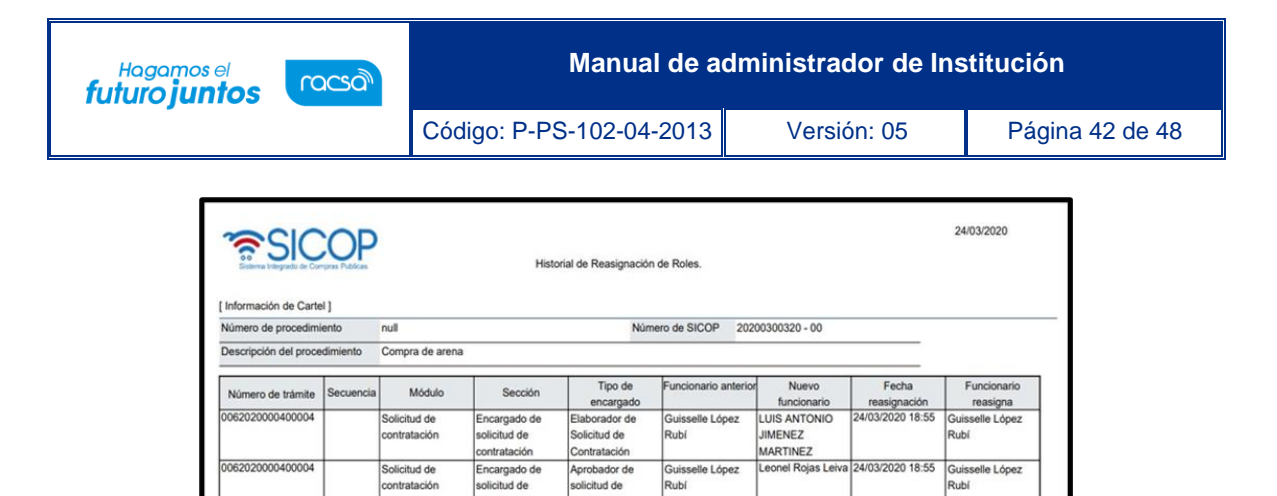

ntratación

Elaborador de

Solicitud de

Contratación

Aprobador de<br>solicitud de

ontratación

cartel

artel

borador d

borador de

LUIS ANTONIO

Leonel Rojas Le

uisselle López

JIMENEZ

Rubí

Iris Fernánd

Barrantes

MARTINEZ

Guisselle López

 $ubi$ 

idu

Iris Fernánde:

lle Lópe:

**Barrantes** 

24/03/2020 18:55

24/03/2020 18:55

4/03/2020 18:57

24/03/2020 19:18

Guisselle López

ubí

lduR

Rubí

Rubí

e López

#### <span id="page-42-0"></span>**Cambios de estado de la solicitud de contratación**

tratación

Encargado de<br>solicitud de

ntratación

ncargado de<br>blicitud de

ntratación

cartel

cargado de

cargado de

Solicitud de

Solicitud de

contratación

electrónica

062020000400004

062020000400004

200300320

200300320

SICOP permite que una solicitud de contratación/decisión inicial, una vez que se haya aprobado y antes de publicar el pliego de condiciones, se modifique su estado de aprobada ó completada al estado en elaboración, para que la misma sea modificada, pasando nuevamente por el proceso de aprobaciones. Para este proceso se deben seguir los siguientes pasos:

- En la opción de menú "Licitación electrónica", ingresa a la opción "Información por institución" y "Cambio estado solicitud de contratación".
	- **Licitación Electrónica** - Cartel - Información por institución · Listado de proveedores amonestados · Factores de evaluación · Administración de proveedores elegilbes Administración de Contratación Directa Especial Administración de términos y condiciones Administración de Tipos de Procedimientos permitidos Cambio estado solicitud de contratación

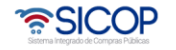

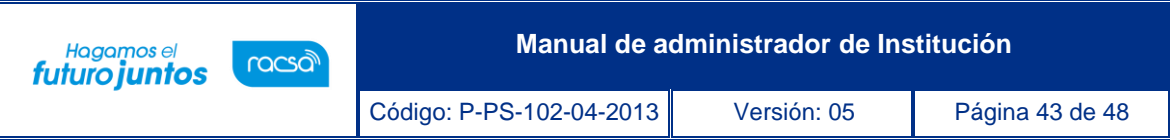

• Se despliega la pantalla "Cambio de estado solicitudes de contratación", en la cual se muestran el listado de todas las solicitudes de contracción con su respectivo estado.

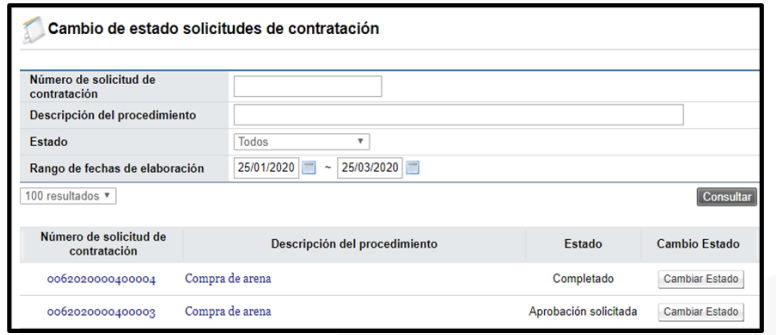

• Para consulta el contenido de la solicitud de contratación se oprime en el número de la solicitud de contratación, el sistema despliega la pantalla "Solicitud de contratación".

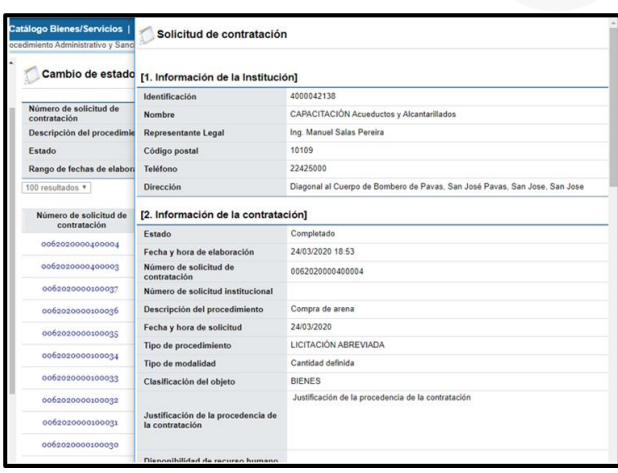

- Para cambiar el estado de la solicitud de contratación se oprime en el botón "Cambiar Estado".
- Si la solicitud de contratación está en proceso de aprobación el sistema muestra el siguiente mensaje y no permite continuar.

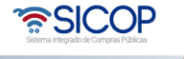

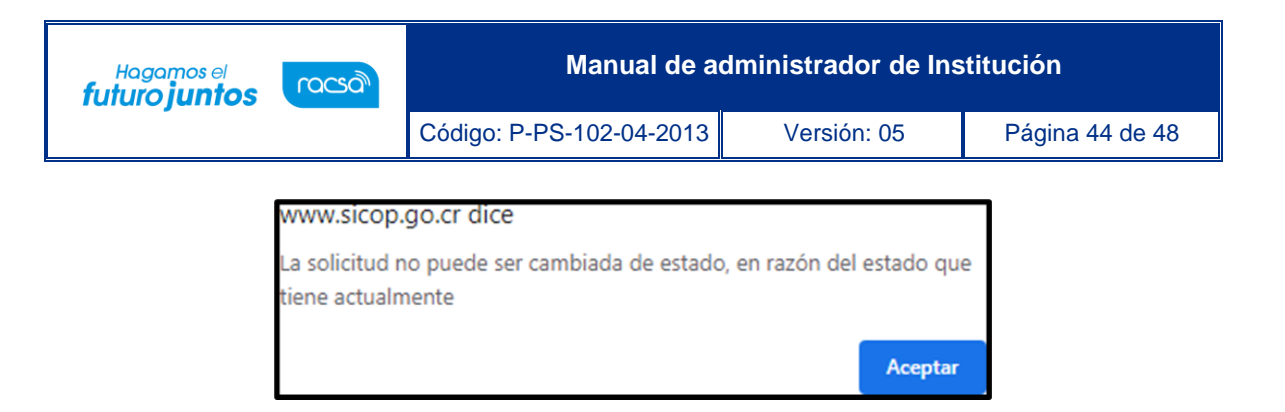

• Si la solicitud ya está asociada a un pliego de condiciones el cual ha sido publicado el sistema muestra el siguiente mensaje y no permite continuar.

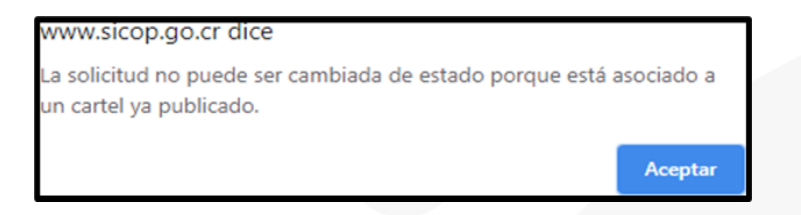

• Si la solicitud de contratación está asociada a un pliego de condiciones, pero el mismo no ha sido publicado, el sistema muestra el siguiente mensaje. Para continuar se debe eliminar el pliego de condiciones.

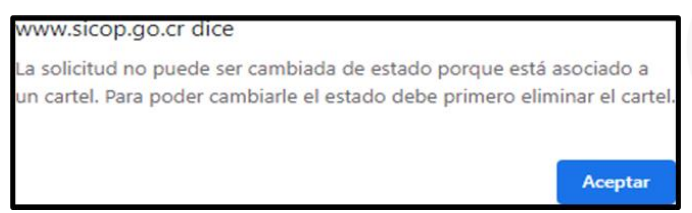

• Si la solicitud de contratación no está asociada a un pliego de condiciones y la misma ya ha sido aprobada si permite cambiar su estado. El sistema despliega la pantalla "Cambio de estado de solicitud de contratación", en la cual se debe completar el campo "Justificación" y oprime el botón "Aplica cambio de estado".

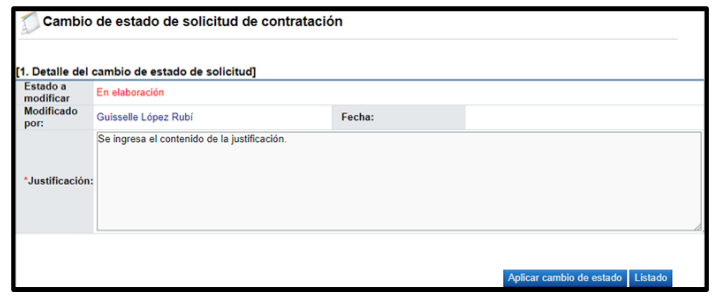

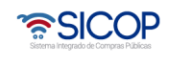

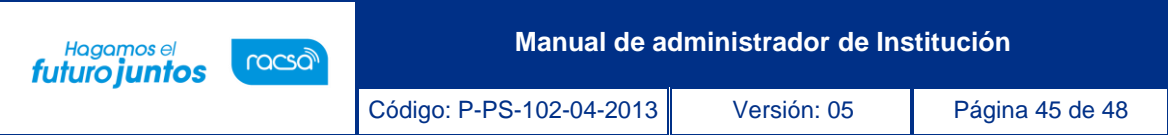

• SICOP muestra el mensaje emergente "¿Está seguro que desea cambiar el estado de la solicitud de contratación?, para continuar se oprime el botón "Aceptar" y se ejecuta el proceso de firma digital. Sistema confirma el cambio realizado.

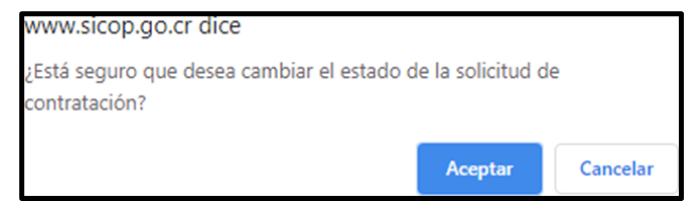

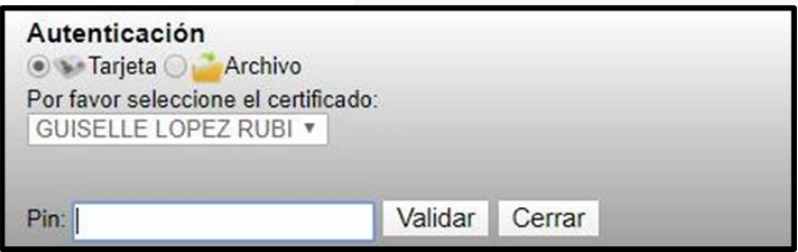

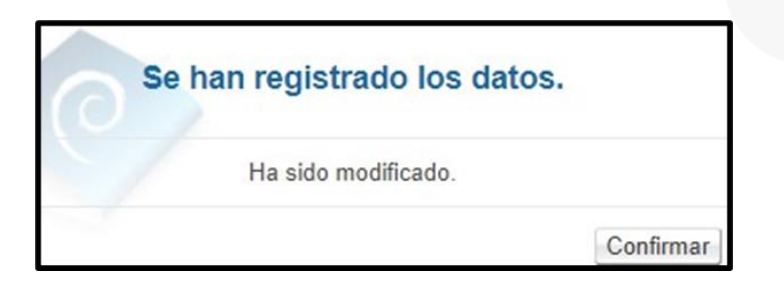

• Finalizado el cambio de estado de la solicitud de contratación, en la pantalla "Cambio de estado solicitudes de contratación" el sistema muestra el historial de dichos procesos, para consulta se pulsa en icono **de la exigueta "Historial de cambios."** 

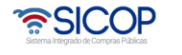

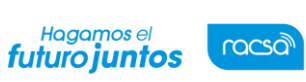

Código: P-PS-102-04-2013 Versión: 05 Página 46 de 48

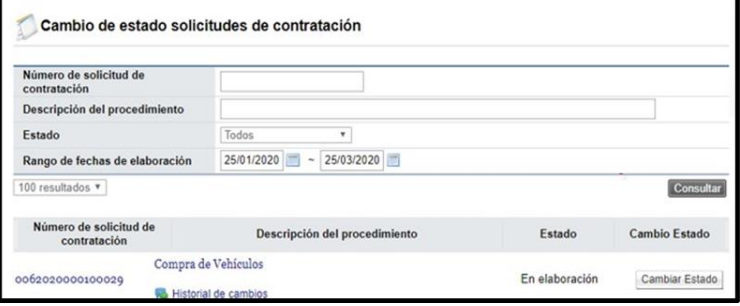

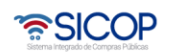

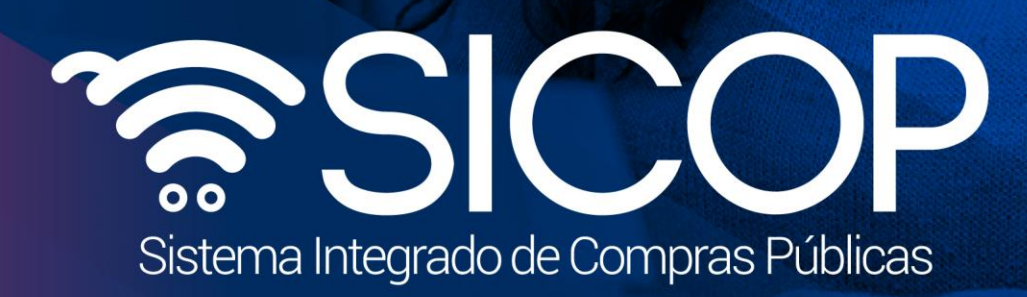

**Manual de administrador de Institución**

Código: P-PS-102-04-2013 Versión: 05 Página 47 de 48 de 48 de 48 de 48 de 48 de 48 de 48 de 48 de 48 de 48 de

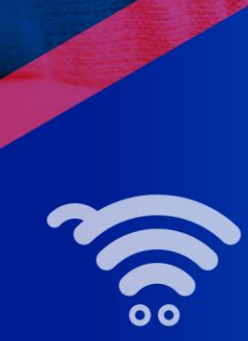

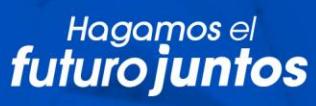

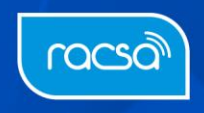